# SJ50 Series II Value Hardware Manual Document Part Number 5186-5007 Revision 1.0 May 2003

© Agilent Technologies,

Silverstone House, Ballymoss Road, Sandyford Industrial Estate, Dublin 18, Ireland

Phone 353-1-6058320 • Fax 353-1-6058321

All rights reserved. No part of this document may be stored in a retrieval system, transmitted, or used in any form or by any means, electronic, mechanical, photocopying, recording or otherwise without the prior permission of the copyright holder.

Agilent Technologies retains the right to modify this document without notice.

# Revision History

| Revision | Nature of Change                      | Author          | Date     |
|----------|---------------------------------------|-----------------|----------|
| 1.0      | New Release SJ Series II Value System | Brenda Kavanagh | May 2003 |
|          |                                       |                 |          |
|          |                                       |                 |          |

5186-5007-01 2

# **Manual Contents**

| CHAPTER 1 PRODUCT OVERVIEW                    | 6  |
|-----------------------------------------------|----|
| SJ50 Advantages                               | 7  |
| Mixed Mode                                    | 9  |
| Pre-reflow                                    | 10 |
| Post-reflow                                   | 11 |
| SJ50 Navigation                               | 12 |
| CHAPTER 2 SAFETY                              | 13 |
| SJ Safety Standards                           | 14 |
| Electrical Safety                             | 15 |
| Physical Safety                               | 17 |
| Barcode Laser Safety                          | 18 |
| Explanation of System Warning/Caution Labels  | 19 |
| CHAPTER 3 PARTS OF THE SJ50 MACHINE           | 21 |
| SJ50 System                                   | 22 |
| Front of the SJ50 Machine                     | 23 |
| Front System View                             | 24 |
| Switch Plate                                  | 25 |
| Front Electrical Interface                    | 26 |
| Opening & Closing the Frame                   | 27 |
| Control Panel                                 | 28 |
| Main Control Panel View                       | 29 |
| Left Door Control Panel View                  | 30 |
| Right Rear Door Views                         | 31 |
| Parts of the SJ50 Machine                     | 32 |
| System PC                                     | 33 |
| XY Table                                      | 34 |
| Motion Controller                             | 35 |
| SLU- 800 Lighting Head                        | 36 |
| Camera                                        | 38 |
| SLC-800 Lighting Controller                   | 39 |
| Maintenance Key Switch                        | 43 |
| Board Sensors                                 | 44 |
| Programmable Logic Controller (PLC)           | 45 |
| Conveyors                                     | 46 |
| Barcode Reader                                | 47 |
| CHAPTER 4 INSTALLATION                        | 48 |
| Installing the Machine - Summary              | 49 |
| Unpacking the machine                         | 50 |
| Ensuring Facilities/Requirements are Adequate | 52 |

5186-5007-01 3

| Software System Functional Specifications                   | 53  |
|-------------------------------------------------------------|-----|
| Hardware System Functional Specifications                   | 54  |
| Supply Facilities Functional Specifications                 | 56  |
| Physical Dimensions Specifications                          | 57  |
| Adjusting the Height of the Feet                            | 58  |
| Mounting the Lighting Tower                                 | 59  |
| Fitting the Anthro Arm                                      | 60  |
| Attaching the Keyboard Shelf to the Anthro Arm              | 61  |
| Connecting the Cables                                       | 62  |
| Connecting Cables Between SJ50 Machine and Monitor/Keyboard | 63  |
| Connecting Mains Cable                                      | 65  |
| Inserting the System Hard Drive                             | 66  |
| Checking Air Pressure                                       | 68  |
| Programming a Single Barcode Reader                         | 69  |
| Scanner Configuration Tool                                  | 72  |
| Microscan ESP Programme                                     | 73  |
| Programming Dual Barcode Readers                            | 75  |
| CHAPTER 5 SJ50 POWER & COMMUNICATIONS                       | 76  |
| Electrical Power                                            | 77  |
| Pneumatic Supply                                            | 78  |
| Pneumatic Supply                                            | 78  |
| S.M.E.M.A Communications                                    | 79  |
| System Connections                                          | 81  |
| CHAPTER 6 STARTING UP THE SJ50 MACHINE                      | 82  |
| Prerequisite Action                                         | 83  |
| Powering up the System for the First Time                   | 84  |
| Powering up the Machine from the 'Mains Off' Position       | 85  |
| Powering up the Machine to Restore from E-Stop              | 86  |
| Machine Cycle                                               | 87  |
| CHAPTER 7 CHANGING THE CONVEYOR RAIL WIDTH                  | 88  |
| Manually Adjusting the Conveyor Width                       | 89  |
| CHAPTER 8 LIGHTING AUTOMATIC CALIBRATION                    | 90  |
| Overview                                                    | 91  |
| Lighting Automatic Calibration Files                        | 92  |
| Lighting Automatic Calibration Tests                        | 94  |
| Using the Lighting Controller Menu                          | 95  |
| Setting the Location of the Calibration Plate               | 98  |
| Auto Calibrating the System                                 | 100 |
| Calibrating on Location                                     | 102 |
| Troubleshooting Lighting Controller                         | 103 |
| CHAPTER 10 TROUBLESHOOTING                                  | 104 |
| Troubleshooting System Power                                | 105 |

| Troubleshooting the Conveyor                  | 106 |
|-----------------------------------------------|-----|
| Troubleshooting the Lighting Tower            | 107 |
| Troubleshooting the 24V Supply                | 108 |
| Troubleshooting the Safety Relay              | 109 |
| Troubleshooting the XY Table Motor Controller | 110 |
| Troubleshooting the PC                        | 111 |
| Troubleshooting the Camera                    | 112 |
| Troubleshooting the Pneumatics                | 113 |
| Troubleshooting the Monitor                   | 114 |
| CHAPTER 11 MAINTENANCE                        | 115 |
| Introduction                                  | 116 |
| Weekly Maintenance                            | 117 |
| Monthly Maintenance                           | 119 |
| Quarterly Maintenance                         | 121 |
| Yearly Maintenance                            | 122 |
| APPENDIX: MAINTENANCE CHECKLIST FORMS         | 124 |
| Weekly Maintenance Schedule Form              | 125 |
| Monthly Maintenance Schedule Form             | 127 |
| Quarterly Maintenance Schedule Form           | 130 |
| Yearly Maintenance Schedule Form              | 133 |

5186-5007-01 5

# **Chapter 1 Product Overview**

#### Introduction

The SJ50 machine is designed to detect component errors on a Printed Circuit Board (PCB). The SJ50 is the latest in the evolution of the SJ50 machines.

#### **Contents**

The contents of this chapter are listed below:

| Topic           | See Page |
|-----------------|----------|
| SJ50 Advantages | 7        |
| Mixed Mode      | 9        |
| Pre-reflow      | 10       |
| Post-reflow     | 11       |
| SJ50 Navigation | 12       |

5186-5007

### SJ50 Advantages

#### **Best in Class AOI**

The Agilent SJ50 machine is the latest evolution in Automated Optical Inspection (AOI) technology for the electronics manufacturing industry. The award-wining SJ50 is an integral part of Agilent's Intelligent Test strategy which offers customers their choice of Automated Optical Inspection, automated X-ray test, in-circuit and functional test, with integrating information software, service and support.

# Functions of the SJ50

The Agilent SJ50 has been designed as a truly flexible 'best-in-class' AOI solution, to measure and characterize components and paste at multiple positions along the SMT manufacturing line. Based on the same platform and technology it provides the following functions:

- Component measurement
- Component & paste measurement
- Solder Joint Analysis.

#### Measurement Performance

The SJ50 delivers industry recognized best-in-class measurement performance. Using high resolution imaging hardware and precision XY gantry, the SJ50 is the most accurate and repeatable AOI system in the market. The Agilent SJ50 system focuses on simultaneously on delivering faster inspection speed and full 0201 component inspection capability.

#### New Generation of AOI Technology

The SJ50 incorporates a new generation of AOI technology into a high-performance system that inspects printed circuit boards at speeds up to 35 percent faster than the previous generation. The new and advanced digital camera technology enables faster image acquisition at superior image quality. The SJ50 platform builds upon the global success and customer experience with over 400 systems deployed.

#### Flexible System

The Agilent SJ50 provides one of the most flexible AOI solutions available on the market, where you can decide where it best fits into your SMT line. It can be deployed in a pre-reflow, mixed mode or post-reflow environment.

You have the unparalleled flexibility to switch easily between these applications, adapting to continuously changing manufacturing and business requirements.

#### **Fault Coverage**

The SJ50 deploys Agilent's unique (patent-pending) sequential colour imaging technique named MonoColour. This technology allows the AOI system to build a colour image by combining a sequence of monochrome images of the PCB when illuminated with light of different red, green and blue colours.

5186-5007

**MonoColour** allows the AOI system to benefit from the power of full colour image processing, while utilizing the highest resolution, highest speed, monochrome camera technology. It delivers full colour 24-Bit RGB images, which allows for greater differentiation of components from substrate, than with black and white systems.

Agilent's **MonoColour** AOI technology allows the SJ50 to easily distinguish SMT component features by unlocking the full range of colour depth that is available to the human eye.

In addition to colour technology, the SJ50 deploys an innovative domed lighting head consisting of Light Emitting Diodes(LEDs) from multiple angles. This allows three-dimensional information to be extracted from solder joints. Colour 3D joint profiling is the most powerful technique used in the AOI industry for solder joint inspection providing best fault coverage.

#### **Benefits of** MonoColour **Technology**

**MonoColour** technology provides the following benefits:

- Improved algorithm performance and reliability.
- Lower false fail and false accept rates.
- Colour component inspection.
- Paste inspection.
- Best detection capability in industry while maintaining excellent accuracy and GR&R results.
- Easier program setup and maintenance.
- Easier program portability from system to system.

#### Speed & Performance

For any given speed, the Agilent SJ50 offers the highest resolution, providing lower false call rates and a maximum of error detection.

By utilizing latest camera technology, we provide highest speed. The distortion free lens is complemented with the high precision XY gantry, which moves the camera. When combined with a stationary board this ensures that the SJ50 delivers the most accurate and repeatable results. This highly accurate system can also be used as a metrology tool.

While small pixel sizes are compulsory for 0201's and finer pitches, speed is equally critical for in-line inspection. Better resolution of acquired images leads to better inspection results giving you the best call accuracy.

#### **Mixed Mode**

#### **Description**

The SJ50 Mixed Mode provides the following:

- 2D paste measurement as well as pre-reflow component characterization. Placed between a high-speed chip shooter and a fine-pitch placement machine, the SJ50 Mixed Mode can simultaneously measure paste and components.
- The SJ50 Mixed Mode provides exceptional return on investment by avoiding costly repairs associated with bad paste deposits for BGA and fine-pitch devices. This solution is particularly effective where the SMT line is producing high-value product.

#### Benefits of Mixed Mode Inspection

Mixed Mode inspection produces optimum results, by inspecting the two most critical parameters, which account for the highest number of defects in the process:

- Placement accuracy for small chip components.
- Paste deposits for high-value components BGA or QFP.

#### **Pre-reflow**

#### **Description**

The Agilent SJ50 offers the unique capability to measure and characterize components on PCBs before the reflow process. When deployed as a process control application tool, the SJ50 accurately finds defects and delivers best-in-class measurement performance.

#### Benefits of Prereflow Inspection

Pre-reflow inspection has the following benefits:

- Line position providing measurement data for all components.
- Process control: Proactive approach control the process as well as the product X, Y Theta data).
- Yield improvement.
- Reduced repair costs no expensive tooling required.

### **Post-reflow**

#### **Description**

The SJ50 performs fast and efficient post-solder inspection for components and solder joints. The vision software reliably determines missing or offset components, polarity and solder joint related defects.

#### Benefits of Post-reflow Inspection

Using Post-reflow inspection has the following benefits:

- Removes the subjectivity of visual inspection.
- Reduced repair costs.
- Decreases or removes in-circuit test times.
- Decreases complex expensive debug for process failure.

# **SJ50 Navigation**

SJ50 Co-Ordinate System The SJ50 co-ordinate system is the same as what you see through the camera view, for example if you click the 'up' arrow ( $\uparrow$  or  $\blacktriangle$ ) on the keyboard, the camera view moves up on the screen.

Using Keyboard keys for screen and XY table movement Use the keyboard keys  ${\bf 1}$  to  ${\bf 9}$  (on the numeric keypad) to move the XY table by amounts of  ${\bf 250}$  microns.

The arrow keys may also be used to move the XY table by amounts of **2,500** microns

# **Chapter 2 Safety**

5186-5007

#### Introduction

This section is used to display and describe each of the safety labels associated with the SJ50.

#### **Contents**

This chapter contains the following sections:

| Section                                      | See Page |
|----------------------------------------------|----------|
| SJ Safety Standards                          | 14       |
| Electrical Safety                            | 15       |
| Physical Safety                              | 17       |
| Barcode Laser Safety                         | 18       |
| Explanation of System Warning/Caution Labels | 19       |

### SJ Safety Standards

#### Safety Requirements

The following is a list of the safety requirements for electrical equipment for measurement control and laboratory use:

- UL 3101
- CE Machinery Directive EC-98/37.
- CEI/IEC 1010-1
- CE Machinery Directive EC-98/37.

See certificate for list of relevant standards.

#### System Environment

The Machine is designed to operate under the following conditions:

- $\bullet$  Operating Voltage: 100-120V and 200-240V single phase 50/60Hz at 16A.
- Indoor use.
- Altitude up to 2000m.
- Temperature 5°C to 40°C.
- Maximum Relative Humidity 80% for temperature up to 31°C decreasing linearly to 50% relative Humidity at 40°C.
- Mains Supply Voltage fluctuations not to exceed  $\pm 10\%$  of the nominal voltage.
- Pollution degree1 in accordance with IEC 664.

#### Machine's Intended Use

In conjunction with the above environmental conditions the machine is used in a surface mount technologies (SMT) production line.

The following must be adhered to:

#### **CAUTION!**

This machine must only be used with conveyors on both sides either in-line or in off-line operation.

### **Electrical Safety**

#### Electrical Enclosure

Live power and control circuits are situated in various parts of the machine.

- The **Main Control Panel** is accessed through the two rear doors, which are electrically interlocked.
- When in the **Off** position the machine only has mains voltage on the primary side of the **Main Isolator**.

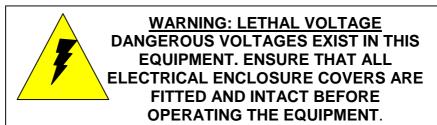

#### **Emergency Stop Loop**

The Emergency Stop (E-Stop) is designed according to the relevant safety standard. It is controlled using a **Pilz class IV safety relay**.

The Emergency stop circuit has the following attributes associated with it

- During an **E-Stop**, power is removed from all motors including conveyors and **XY Table**. It also causes the pneumatic circuits to lose power (except if the **Maintenance Key Switch** is turned on).
- **E-Stop** overrides all modes of operation within the SJ-50 machine, with the exception of **Maintenance Mode**.
- The **E-Stop** of the SJ50 machine is clearly visible and identifiable. It is a red button at the front right hand side of the machine and is activated by pushing down on it once.
- Raising the front hood has the same effect as pressing the E-Stop.
- When power is removed from the system the E-Stop is activated automatically and must be reset on powering the machine back up.
- On startup, NO uncontrolled motion can occur.

#### **Earth Bonding**

All external metal surfaces are mechanically and electrically bonded to the machine earth point.

The bonding wire used is identified by its green and yellow insulation.

**Note:** Never remove or cut these wires. If you find a cut or damaged connection, do not operate the machine and inform a suitable qualified person as soon as possible.

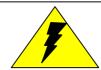

# WARNING THIS MACHINE MUST ALWAYS BE EARTHED WHILE IN USE.

#### **PC Safety**

The PC's motherboard contains a lithium battery: **Maxell 3V**. See explanation of warning labels.

Dangerous Voltages may exist in the PC after the electrical supply has been disconnected.

There is a danger of explosion if the battery is incorrectly replaced. Replace only with the same or equivalent type recommended by the manufacturer.

Dispose of used batteries according to manufacturer instructions.

### **Physical Safety**

# **Protective Guards**

This machine is fitted with a set of protective guards that fully enclose any moving and electrical mechanisms that may harm you during normal use. Under no circumstances must these guards be removed.

# WARNING

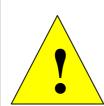

DO NOT OPERATE THE MACHINE WHILE ANY OF THE SAFETY GUARDS ARE OPEN, LOOSE, DAMAGED OR MISSING. THIS INCLUDES ACCESS PANELS TO THE PC AND PNEUMATIC VALVES. THE PROTECTION PROVIDED MAY BE IMPAIRED IF IT IS NOT USED IN THE CORRECT MANNER.

# Machine Stability

The following label warns you not to lift or tip the machine on your own as you could damage yourself or the machine (or both).

This machine weighs approximately 1,500 kg, and has a low centre of gravity.

#### **CAUTION!**

Do not attempt to lift or tip the machine at either end or side, as you could damage both the machine and yourself. Don't even do it with the help of others!

#### **Falling Objects**

The following label warns you not to store anything on the top of the machine:

Do not store boards, equipment, stencils etc. on top of the machine.

# **Barcode Laser Safety**

#### **Barcode Readers**

The Microscan Barcode Readers use a Class II Semiconductor Laser.

It can be dangerous to stare directly into the laser beam.

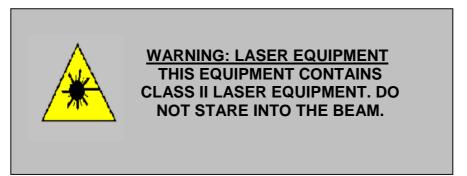

# **Explanation of System Warning/Caution Labels**

#### Warnings

The following are a list of warnings and their associated explanations:

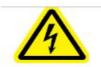

Warning electrical danger. Label located on right rear door to indicate High Voltage within.

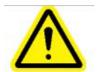

General warning label. Located inside PC at the lithium battery. See Section 1.2.4

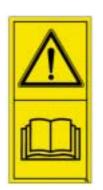

This indicates you must read the manual before operating the machine.

Label located on front right side of hood.

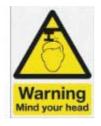

Warning to mind your head. Label located on front left and right sides of hood.

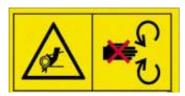

Moving parts at the conveyor Entry and Exit openings (for the Board) at the sides of the machine, which could cause finger and hand damage.

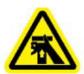

Warning that hands could be crushed from below.

Location

• Top centre of rear panel.

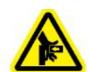

Warning that hands could be crushed from right side.

Location:

• Rear of the top left side panel.

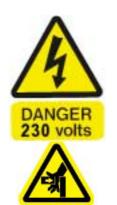

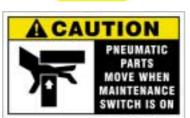

DANGER HIGH VOLTAGE 230 Volts warning labels Location: PC

Warning that hands could be crushed from left side.

#### Location:

• Rear of the top right side panel. Warning that maintenance switch is in an ON position.

The pneumatic air pressure is actuated. Using the maintenance GUI, the stops and clamps can operate; therefore, caution pinch points around clamps can cause injury. Warning of high voltage.

Location:

• Mains Terminal Trunking.

# **Chapter 3 Parts of the SJ50 Machine**

#### Introduction

This chapter is used to describe the different parts of the SJ50 machine and where they are located on the machine.

#### **Contents**

This chapter is split into 4 different sections:

| Topic                                           | See Page |
|-------------------------------------------------|----------|
| SJ50 System                                     | 22       |
| Front of the SJ50 Machine                       | 23       |
| Opening & Closing the Frame                     | 27       |
| Control PanelError! Reference source not found. | Error!   |
|                                                 | Bookmark |
|                                                 | not      |
|                                                 | defined. |
| Parts of the SJ50                               | 32       |

# SJ50 System

#### Overview

The SJ50 system is constructed from a rigid welded base frame, which gives stability and support to the X-Y Gantry robot and houses the electrical control of the machine.

- The **Industrial PC** is behind the front access doors, and the **Pneumatics Panel** is on inside of the right rear door.
- The **Amplifiers** (there are three for the X, Y and Z axis) are located behind the left rear door.
- The Facilities Panel, mounted in the rear electrical enclosure, provides interconnections for the 2 SMEMA Cables, the Ethernet Cable, and the Serial Port.
- The Electrical Mains Inlet Cable and System Pneumatic Power are supplied through a cut out in the machine base-plate, which is also accessible from the rear Electrical Enclosure.

### Front of the SJ50 Machine

#### Overview

This section looks at the front of the SJ50 machine. This includes:

- Front System View
- Front Electrical Interface
- Opening & Closing the Frame

There is also information on opening and closing the frame doors.

# **Front System View**

**Front Machine** The front of the SJ50 machine is displayed below:

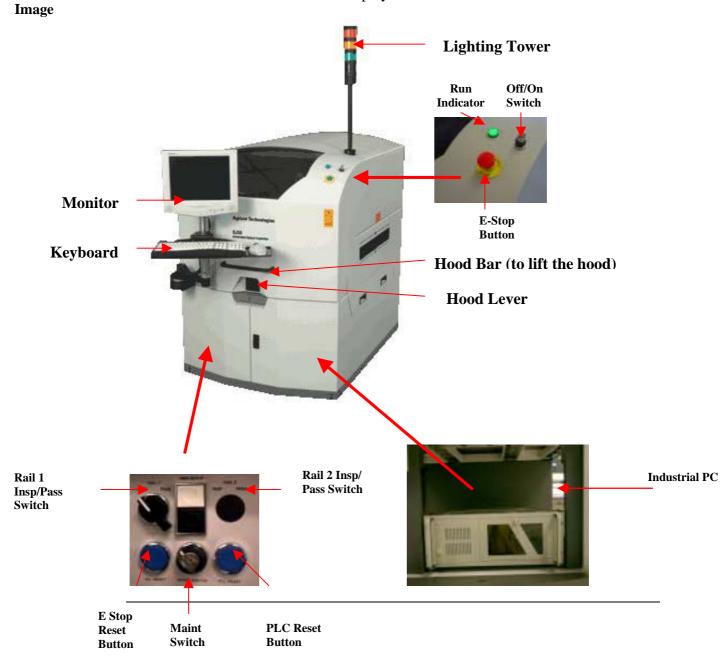

#### **Switch Plate**

#### **Description**

The Switch Plate is fixed inside the lower front doors on the machine. Cable 5186-4040 is connected to the back and fed to the rear control panel where it is terminated at XB5 (see System Electrical Drawings for details).

The **Switch Plate** houses the following buttons.

- E-Stop reset push button.
- The Rail 1 Insp/Pass switch is used to activate the pass through functionality, which allows the board to pass through the conveyor without being inspected. The default setting is Insp. (Rail2 Insp/Pass button is not applicable for this release of the machine as there is only one conveyor).
- PLC Reset button. This button is used to reset the PLC>
- Maint (Maintenance) Switch. The **Maint Switch** is used to keep a board clamped during calibration, for example, even if the hood is open.

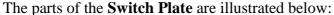

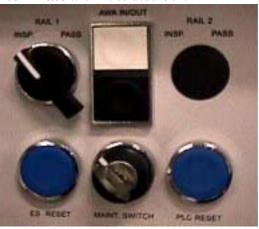

### **Front Electrical Interface**

#### **Description**

The **Front Electrical Interface** is shown below:

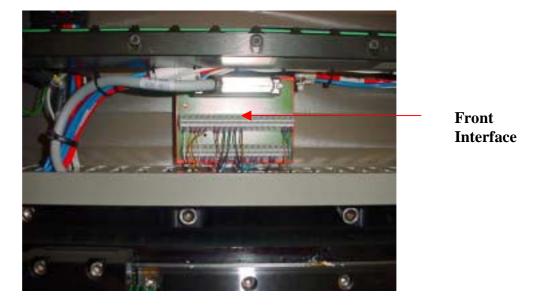

The Front Electrical Interface Module is the electrical junction where the conveyor sensors are terminated and interfaced with cable 5186-3656. The cable is in turn fed through the base of the machine to the rear Control Panel and terminated at XB1 on the terminal rail (see System Electrical Drawings for Pin Number reference).

# **Opening & Closing the Frame**

#### Steps

Use the following steps to open & close the frame:

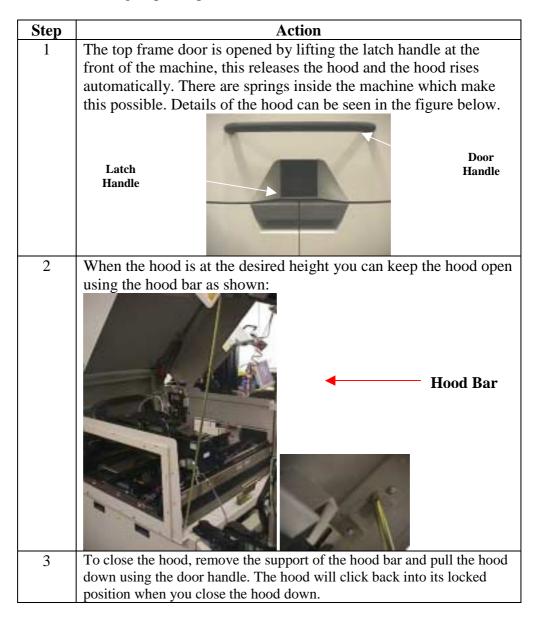

### **Control Panel**

#### Overview

The Control Panel at the back of the machine houses the systems communications, gantry controllers, conveyor controllers, power isolators, PLC, PSU's, Pneumatics and Safety Relay.

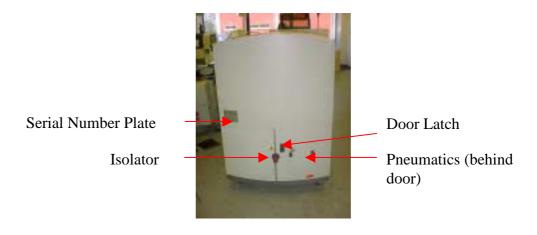

#### **Main Control Panel View**

View

The **DC Power Supply**, main **PLC** unit and **Safety Relay** are located at the back of the machine. See details in the illustration below.

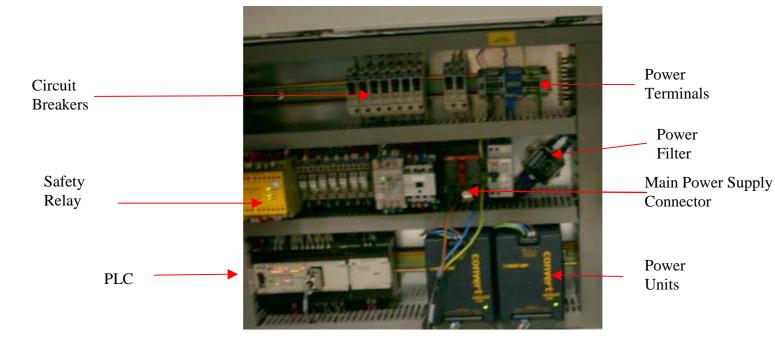

The rear of the base frame houses the majority of the systems **Electrical Controls**. These controls are secured behind a lockable door.

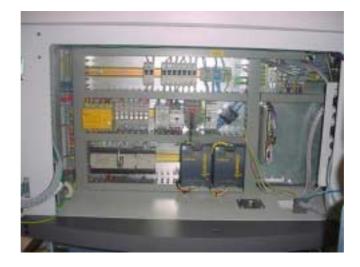

**Note:** The rear access doors cannot be opened with the **Isolator** switch in the **ON** position.

### **Left Door Control Panel View**

#### **Description**

The right panel of the machine houses the XL50 Driver:

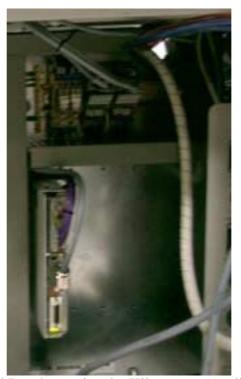

The left door Control Panel contains the Kilmorgan Amplifiers used for driving the gantry. Underneath the Amplifiers are all the associated control circuitry (for wiring information refer to the System Electrical Drawings).

# **Right Rear Door Views**

#### Back of the Rear Door

The **Pneumatics Box** is attached to the back of the right rear door as shown:

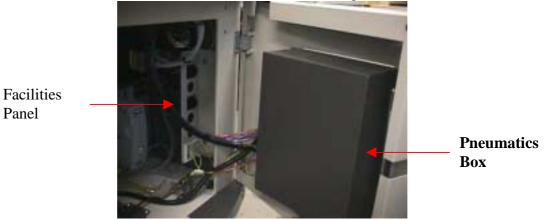

Open the **Pneumatics Box** by unscrewing the fasteners on the rear door as shown:

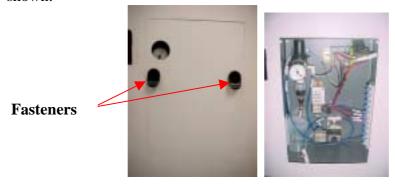

The main air is connected through the base of the system. Air pressure needs to be between 4-6 bar psi for the machine to operate successfully.

**Note:** You do not need to shut down the system to open the **Pneumatics Panel**.

### Parts of the SJ50 Machine

#### **Main Parts**

The following is a list of the main parts of the SJ50 machine:

- PC
- XY Table
- Motion Controller
- Lighting Head
- Maintenance Key Switch
- Board Sensors
- PLC
- Conveyor
- Barcode Reader

#### Machine Accessories

The system is shipped with

- Keyboard
- Trackball
- Keyboard Support Shelf
- Anthro Arm
- Monitor
- Lighting Tower
- System Hard Drive
- Barcode Reader

They are shipped inside the machine and are wrapped in foam packing to prevent breakage. To set them up refer to Chapter 4 Installation.

# **System PC**

Type of System PC

The SJ50 has **Windows 2000** compatible PC containing the application software, which is labeled. The system PC is displayed below:

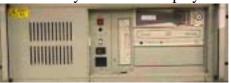

The system hard drive has to be inserted into the PC during installation. For more information refer to Chapter 4 Installation.

#### XY Table

#### **Description**

The SJ50 machine is fitted with an **XY Table** linear drive system, it is housed on an aluminum base with dimensions 965mm x 914mm.

The **XY Table** consists of a gantry system:

- X-axis this is used to move the camera forwards and backwards.
- Y-axis this is used to move the camera from side to side.

See below:

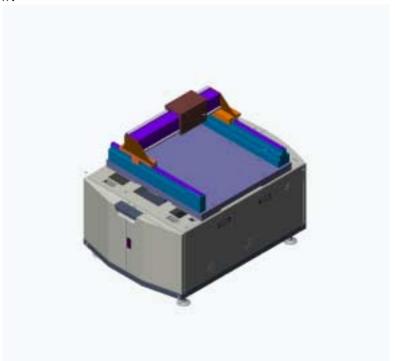

- Along the long side of the table sits the Y-axis with two aluminum risers on each side.
- Each riser supports and locates a linear THK rail.
- A magnet track sits along the Y-axis at the rear of the machine.
- In the magnet track sits the Forcer (Motor) this moves along the Y-axis.
- The X-axis travels along the Y-axis and is supported by 2 carriages, 1 mounted per linear rail.
- The X-axis is mounted on a similar aluminum riser, which again supports 2 THK rails and a single magnet track.
- Each axis has a travel of 510mm.

# **Motion Controller**

### Description

The **Amplifiers** and **Control Relays** are used to run the XY axis motors. They are located behind the left rear doors as shown:

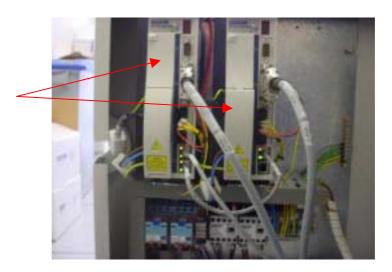

5186-5007-01 35

# **SLU-800 Lighting Head**

#### **Description**

The SLU-800 is the unified machine's new high specification Lighting Head.

The **X-Y Table** carries the camera and the Lighting Head as shown:

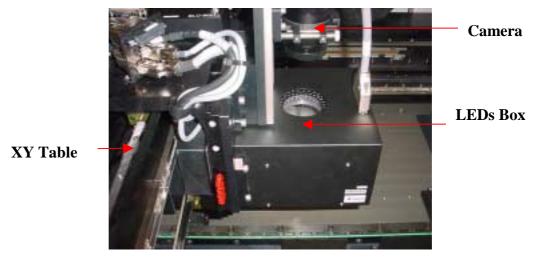

It delivers significant improvements in performance in several areas over the previous illumination units. The introduction of segmented lighting control is viewed as a major functional enhancement. The aluminum frame of the unit consists of 8 pillars and 2 support plates bolted together to form a rigid structure for supporting the illumination modules. The new illumination unit is made up of a two-tiered lighting scheme.

5186-5007

Two-tier Lighting Scheme The Top Tier illumination assembly sits on standoffs on top of the frame. The Top Tier houses the LED's for the 90,70 & 60 rings on a large rectangular custom designed PCB. This board is populated with 5mm T-Pack LED's soldered in place. The LED's are arranged in concentric rows. All the LEDS are places at 90° to the horizontal. This PCB is considered to be the motherboard as it holds the Power Connector for the unit and also distributes power to the Lower Tier lighting. This is achieved via eight power connectors and wiring harnesses addressing each of the segments in the Lower Tier. Power is supplied to the unit via a 25 way straight through cable.

Light from the Top Tier is directed at the appropriate angle by a custom designed Frensel Lens. The Frensel Lens is a sheet of plastic upon which various concentric grooves have been machined to direct the light. A sheet of diffuser material is bonded to this lens to distribute light evenly across the field of view. The lower tier houses the PCB's for the 45° coloured illumination rings. There are 4 rows at this illumination angle. The order of the colours going down are Red/Blue/Green/Red. Each ring consists of 8 small PCB boards. These boards are populated with 3mm T-Pack LED's soldered in place. The 32 PCB segments of the Lower Tier sit in respective angled grooves in the pillars. They are held in place using an O-ring for each ring. A cylindrical shaped diffuser distributes the light evenly across the field of view.

#### Camera

#### **Description**

The camera in the SJ50 is an Adimec camera and it is bolted to the saddle of the X-Axis. The unit consists of a Camera Lens Mount Assembly and the Adimec camera itself.

The 12V D.C. is bolted to the Camera Lens Mount Assembly. Below the Camera sits the SLU-800 Lighting Head.

This unit is used to illuminate the region of interest at different angles and colours.

The X & Y axis moves the camera & Lighting Head in the horizontal plane around the board. The Z-Axis (if fitted) moves the complete head up and down.

**Note**: For more information on setting up the **Camera** & **Lighting Head** refer to the Optical Setup Guide.

### **SLC-800 Lighting Controller**

#### **Description**

The **SLC-800 Lighting Controller** is Agilent IIO's new high specification Lighting Controller. The unit controls the switching off and on of the lighting rings on the new head. It also has the capability to program the intensity of each ring individually. The introduction of segmented lighting control is a major functional enhancement. The **Lighting Controller** is shown below:

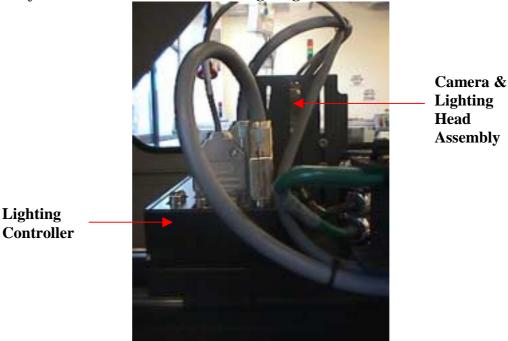

The **Lighting Controller** is housed in a black aluminum box. It sits behind the **Camera** & **Lighting Head** assembly on top the **XY Table** saddle. The unit has eight configurable current output channels. The present configuration of the SLU-800 only requires seven channels so one is redundant. Each channel is matched to a separate ring on the **Lighting Head**. A special switching system permits the addressing of each one of the eight lighting segments. Communication with the PC is carried out using a RS232 Port situated on board the controller. The lighting sequence is set by sending a 4 byte Hex string to the controller. Configuration parameters and current values are also sent to the controller in a similar manner.

# **Lighting Controller Files**

The following are files specific to the Lighting Controller:

- SLC800LightingValues.xml
- unified\_light\_map.txt
- SLC800Initialisation.xml

SLC 800 Lighting Values XML File The **SLC800LightingValues.xml** file is identical to **LightingConfigurationValues.xml**, which is used with the previous **Lighting Controller**.

Like the **LightingConfigurationValues.xml** file, this file contains the intensities for the various lighting rings, used to modify the brightness of the rings.

When you enter the **Lighting Controller** menu, the intensities for the current application mode are displayed on the **mA\4** column of the **Lighting Controller** menu. When you have set the intensities for the various rings in the **Lighting Controller** menu, these new intensities overwrite the intensities in the **SLC800LightingValues.xml** file.

In **SLC800LightingValues.xml** file, the following changes have been made to the LEDs:

- There are now four 45-degree rings—45R, 45B, 45G and 45L. This is called **Quadrant Lighting** and is explained in more detail below.
- A 90-degree ring will replace the 80-degree ring.
- A 30-degree ring will also be included in the xml file but this ring will not be used for this release.

**Note:** There have been no changes made to the 60 and 70-degree ring.

Files for this revision are labeled **Rev3** and this label is included in the xml file as shown below. Also notice the new lighting controller type.

```
    - <LightingControllerHeader>
    <FileRevision>Rev3</FileRevision>
    <ControllerType>SLC800</ControllerType></LightingControllerHeader>
    - <PreMono>
    <LightingRing Name="90" Current="336" />
```

#### Unified Lighting Map Text File

The new Lighting Head **SLU-800** now has segment and quadrant lighting capabilities (this is not obvious to the user) and because of this, a new lighting map text file is required.

This file (unified\_light\_map.txt), which is located in C:\cpi\data, takes into account the original working of the light\_map.txt file and has added the new segment and quadrant lighting functionality.

The structure of the file has also changed to allow flexibility for adding new functionality in future releases.

The file is divided up into the following sections:

- Ring bits
- Application modes
- Quadrant bits
- The application mode to load the software
- The various sub modes for the corresponding application mode

**Note:** The **unified\_light\_map.txt** file is used for both colour and mono systems.

#### Segmented Lighting Functionality

**Segmented Lighting** is used to divide the 45-degree LED into four parts – 45R, 45G, 45B and 45L. The other LEDs do not have Segmented Lighting functionality associated with them.

**SLC800 Initialization** XML File

The **SLC800Initialisation.xml** file contains all the information needed to initialize the SLC-800 Lighting Controller. This information is read by the system on startup and sent to the SLC-800 Lighting Controller.

The minimum and maximum current output (or intensity) allowed to be sent to the Lighting Controller for each lighting ring (from the menu) is also included in this file. While in the Tools -> Lighting Controller menu, intensities above or below the values specified in this file are not permitted. This following is an example of the contents of this file:

```
    <LightingControllerHeader>

   <FileRevision>Rev1</FileRevision>
   <ControllerType>SLC800</ControllerType>
  </LightingControllerHeader>
  <ExposureTime>ST080</ExposureTime>
  <TriggerLeadingEdge>T80</TriggerLeadingEdge>
 <MaximumCurrentToController>4000
/MaximumCurrentToController>
- <MinimumCurrentOutputs>
   <LightingRing Name='90' Minimum='270" />
   <LightingRing Name='70' Minimum='270" />
   <LightingRing Name='60' Minimum='270" />
   <LightingRing Name="45r" Minimum="270" />
   <LightingRing Name='45b" Minimum='270' />
   <LightingRing Name='45g" Minimum="270" />
   <LightingRing Name='45L' Minimum="270" />
  </MinimumCurrentOutputs>
- <MaximumCurrentOutputs>
   <LightingRing Name='90' Maximum='4000' />
```

where:

<FileRevision>

<ControllerType>

<ExposureTime>

indicates which version of the Lighting Controller is being used. indicates which Lighting Controller is installed on the machine. indicates the time period that the Lighting Controller is supplying a current to the LEDS when it receives an exposure signal. The 080 number corresponds to 8 milliseconds. Therefore when the camera takes an image during the inspection the LEDS are on for 8ms.

<TriggerLeadingEdge> <MaximumCurrentToController>

refers to the maximum current [in 1/4 milliamp units] that any channel in the Lighting Controller can deliver. Therefore each channel

is limited to 1A

### **Maintenance Key Switch**

#### **Description**

The **Maintenance Switch** is used for adjusting air pressure on the clamps and stop valves. This switch is shown below:

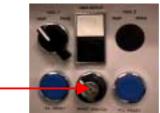

**Note:** The **Maintenance Key** is designed for use by qualified engineers only. It can only be operated when the hood is open (E-stop on). This means that all motors are de-energised.

Caution should be used when activating the Maintenance Key Switch as misuse may lead to injury.

When the **Maintenance Key Switch** is in the **I** position, **24V** is supplied to the **Pneumatic Control Panel** to allow actuation of the clamps and stop valves.

**Note:** Actuation of the valves is achieved through the software.

### **Board Sensors**

#### **Description**

The **Entry**, **Exit** and **Board in Place Sensors** have to be calibrated so that the board triggers the sensors and not the **Gantry**, which is **42mm** above the **Conveyor**.

The sensor is **80mm** below the **Conveyor**, so set the sensor so that it is activated between **80mm** and **100mm**.

#### Setting up the Board Sensors

After installation and starting the machine and software, set up the sensors as follows:

- 1. Check 24V and supply is present by visually inspecting that the red indicator light is illuminated.
- 2. Place a **Fiducial Plate** on the **Conveyor Rails** (not on the **Conveyor Belt**) over the sensor.
- 3. Adjust the sensitivity until the sensor just picks up the **Fiducial Plate** (An orange indicator light on the bottom of the sensor lights when the sensor is activated).
- 4. Remove the board and move the **Gantry** and **Camera Head** over the sensor to ensure that they do not trigger the sensor.
- 5. Adjust the sensitivity of the sensor by turning the small yellow tuning screw on the sensor. This is illustrated below:

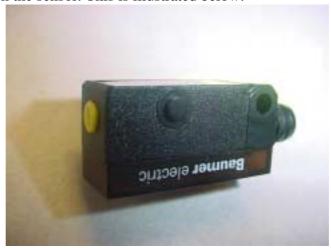

**Board Sensor** 

### **Programmable Logic Controller (PLC)**

#### **Description**

The **Programmable Logic Controller** (**PLC**) controls the **Conveyor**, **Lighting Tree**, monitors the machine **Sensors** and acts according to the application required.

It provides communication to the **PC** and all the I/O of the machine (for example the Lighting Tree, SMEMA signals, Air on inputs etc). It is also used for driving the conveyor.

It is located in the control panel at the rear of the machine as shown:

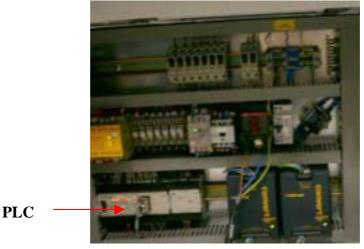

#### **PLC Errors**

When a PLC fault occurs the **Lighting Tower** flashes red.

The software then gives a readout of what the error means and any action to be taken to remedy the fault.

The PLC can be reset through the software or manually by depressing the **PLC Reset** button beside the maintenance key switch as shown:

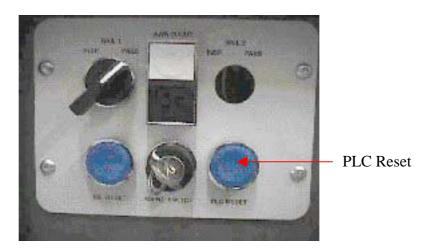

### **Conveyors**

# Types of conveyors

This manual is relevant to the following revisions of the single lane conveyor:

- 1.0
- 2.0
- 3.0

# **Conveyor Controls**

The **Conveyor** is controlled by the XL50.

#### Drive Controller

There is one **Drive Controller** used for a single rail system (two **Drive Controllers** for dual rail systems) called the **XL50 Controller**.

The **XL50 Controller** runs the motors, which drives the conveyor.

The XL50 Controller is shown below:

The controller has dipswitch settings, **5** must be switched on to run the conveyor.

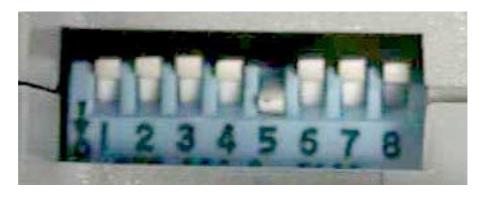

Consult System Electrical drawings for wiring details.

### **Barcode Reader**

#### **Description**

The SJ50 barcode system has been redesigned so that you can interchange Barcode Readers. This is done by each Barcode Reader interfacing with a Breakout Box via a custom designed cable. No machine wiring is required.

There are two types of setup:

- Single Barcode Reader setup mode no Microscan IB105 Decoder Module is required. For more information on setting up for a single Barcode Reader, refer to Programming a Single Barcode Reader.
- Dual Barcode Reader setup mode Microscan IB105 Decoder Boxes are required. For more information refer to Programming Dual Barcode Readers.

# **Chapter 4** Installation

#### Introduction

This chapter is used to describe how to install the SJ50 machine.

#### **Contents**

This chapter contains the following topics:

| Topic                                         | See Page |
|-----------------------------------------------|----------|
| Installing the Machine                        | 49       |
| Unpacking the machine                         | 50       |
| Ensuring Facilities/Requirements are Adequate | 52       |
| Adjusting the Height of the Feet              | 58       |
| Mounting the Lighting Tower                   | 59       |
| Fitting the Anthro Arm                        | 60       |
| Attaching the Keyboard Shelf                  | 61       |
| Connecting the Cables                         | 62       |
| Inserting the System Hard Drive               | 66       |
| Checking Air Pressure                         | 68       |
| Programming a Single Barcode Reader           | 69       |
| Programming Dual Barcode Readers              | 75       |

### **Installing the Machine - Summary**

#### **Main Steps**

The following is a list of the main steps used to install the machine:

- 1. Unpack the machine.
- 2. Ensure facilities are adequate.
- 3. Adjust the height of the machine.
- 4. Mount the Lighting Tower.
- 5. Fit the Anthro Arm
- 6. Attach the Keyboard shelf to the Anthro Arm, and place the keyboard and mouse on the shelf.
- 7. Connect the mains cables, network cable and air pipes.
- 8. Insert the system hard drive.
- 9. Take the blocks off the gantry.
- 10. Check there is adequate air pressure.
- 11. Programme the Barcode Reader(s).

# Unpacking the machine

### Steps

The system is shipped in a sturdy wooden protective crate. To remove the machine from its crate use the following steps:

| Step | Action                                                              |
|------|---------------------------------------------------------------------|
| 1    | Check all the Tip'n'tell Indicators, Shock Sensors etc.             |
| 2    | Remove the crate top panel by unscrewing the carriage bolts at the  |
|      | top of the crate using the appropriate socket head driver.          |
| 3    | Remove the front panel to expose the machine.                       |
| 4    | Remove the two screws securing each foot to the pallet. This frees  |
|      | the machine for lifting from its crate by use of a forklift. Please |
|      | read Handling the Machine Tips, before removing the machine         |
|      | from its crate.                                                     |
| 5    | Remove the packaged parts from the accessories box that             |
|      | accompanies the machine.                                            |

# **Handling the Machine Tips**

When handling the SJ50 machine bear in mind the following information:

1. The system is designed for transportation and handling by either a hydraulic pallet truck or forklift.

**Note:** It is important to note that the lifting device used must be rated to lift and carry a 2 tonne load. The forks of the lifting device should be a minimum of 1.0 metres long with a minimum fork spacing of 0.5 meters wide at the inside of the forks.

- 2. The system is designed to be lifted from any of its four sides, however, when inserting the forks of the lifting device under the machine, care must be taken to ensure that the lower panels are not damaged as a result of poor handling.
- 3. When lowering the system from an elevated position the lifting device operator must ensure that all sides of the machine are clear from obstructions.
- 4. Having ensured that the correct space is available on the production line the system can be lifted and handled into position. It is important that the machine is aligned so that the system conveyor fixed rail is in-line with the fixed rails of the conveyors on either side of the machine.

If the machine is being used outside of the production line a conveyor must be fitted both upstream and downstream for safety reasons.

5. Lower the machine gently into position.

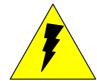

#### **WARNING**

The machine must never be raised while electrical or pneumatic power is connected.

### **Ensuring Facilities/Requirements are Adequate**

#### **Tools List**

The following is a list of required tools for SJ50 installation:

- 1. Set of Metric Hexagonal Allen keys; 1.5, 2, 2.5, 3, 4, 4.5, 5, 5.5, 6, 7, 8, 9, 10.
- 2. Set of insulated slotted screwdrivers: 2.8, 4.0, 5.5, and 6.5.
- 3. Pistol grease gun.
- 4. Natural Bristle artist's brush.
- 5. Lint-free cloth.
- 6. Anti static cleaning spray.
- 7. Dow Corning Molykote 44 grease.
- 8. Fast dry precision cleaner solvent; RS#203-0716.
- 9. Aerosol optical instrument cleaner; RS#217-3857.
- 10. Megger BM101/4 Insulation resistance tester.
- 11. Flow-rate sensor.
- 12. 20mm/46mm spanner.

# **Specification Table**

Specifications are described in the following sections:

- Software System Functional Specifications
- Hardware System Functional Specifications
- Supply Facilities Functional Specifications
- Physical Dimensions Specifications

# **Software System Functional Specifications**

### Table

The specifications for the software system are provided in the following table:

| Operating             | Windows 2000                                          |
|-----------------------|-------------------------------------------------------|
| System                |                                                       |
| <b>User Interface</b> | Graphical User Interface with password protected user |
|                       | levels.                                               |
| <b>Data Transfer</b>  | Any ASCII file format via floppy disk or Ethernet     |
| Interfaces            | (TCP/IP or MS Network).                               |

# **Hardware System Functional Specifications**

**Table** 

The specifications for the hardware system are provided in the following table:

| Computer               | High Speed Pentium IV <sup>TM</sup> based PC in an industrial |
|------------------------|---------------------------------------------------------------|
| System                 | rack.                                                         |
| Host                   | Thin wire or twisted pair Ethernet supporting TCP/IP or       |
| Communications         | MS Network.                                                   |
| CAD File               | CAMCAD                                                        |
| Formats                |                                                               |
| Imaging                | Matrox Meteor-2DIG/2                                          |
| Hardware               | Matrox G450 32MB Dual AGP card                                |
| Camera System          | Adimec Camera                                                 |
|                        | CCD 1280 x 1024 pixels, Electronic Shutter.                   |
|                        | • Optics:                                                     |
|                        | Telecentric gauging lens. Field of View: 26mm x               |
|                        | 20mm @ a Pixel Size of 20μm.                                  |
|                        | • Illumination:                                               |
|                        | Multi-layer LED.                                              |
| X-Y Robot              | Gantry robot system with linear motors and linear             |
| System                 | encoders.                                                     |
|                        | • Travel: 510mm.                                              |
|                        | • Velocity (x, y): 1500mm (60") /Sec.                         |
|                        | • Encoder Resolution: 0.5µm.                                  |
|                        | • XY Motor Type: LC-80-240-D-NC-HET-TE                        |
| <b>Board Clearance</b> | Depends on application:                                       |
|                        | • Top side either 28mm (as standard) or 12mm (with            |
|                        | low-level lighting fitted).                                   |
|                        | • Bottom side 50mm.                                           |
|                        | • Minimum edge clearance 3.5mm.                               |
|                        | Maximum edge clearance 6.0mm.                                 |
| <b>Conveyor System</b> | SMEMA standard conveyor supplied with speed                   |
|                        | adjustment.                                                   |
|                        | 20mm – 625mm per second.                                      |
| <b>D</b>               | Conveyor length 1.0/1.2 metres.                               |
| Position               | Depends on application:                                       |
|                        | Post-Oven/Post-Wave/2D Paste (with h/w                        |
|                        | modifications).                                               |
|                        | • Pre-Oven.                                                   |
|                        | • Pre-placement in the SMT manufacturing process.             |

| Enclosure | The enclosure is designed to conform to CE Mark standards for electrical and mechanical industrial |
|-----------|----------------------------------------------------------------------------------------------------|
|           | safety.  Note: Auto width adjustment available as standard.                                        |

# **Supply Facilities Functional Specifications**

Table

The supply facilities specifications are provided in the following table:

| Electricity  | 100 –120V, 200 – 240V                                  |
|--------------|--------------------------------------------------------|
| Air          | Clean filtered air at 4 -6 Bar, 50/60 Hz at 16A. 4CFM. |
| Requirements | 12 mm or 6mm input line.                               |
| Operating    | 5 TO 40°C                                              |
| Temperature  |                                                        |

# **Physical Dimensions Specifications**

### Table

The supply facilities specifications are provided in the following table:

| Foot print | 994mm x 1548mm                                        |
|------------|-------------------------------------------------------|
| Height     | • Approximately 2100mm including <b>Light Tower</b> . |
|            | • Approximately 1400mm excluding <b>Light Tower</b> . |
| Weight     | 1400 kg (approximate).                                |

## Adjusting the Height of the Feet

Height Adjustment Steps Once the machine has been placed roughly in the correct location, adjust the system height to ensure that boards can travel from the **Upstream Conveyor**, through the system, and on to the **Downstream Machine**.

Adjusting the 4 machine feet varies the height of the system. Adjust the height of the machine using the following steps:

| Step | Action                                                                   |
|------|--------------------------------------------------------------------------|
| 1    | To adjust the feet, the foot-locking nut must be loosened using a        |
|      | 46mm spanner.                                                            |
|      | With the <b>Locking Nut</b> loosened, the feet can be raised or lowered  |
|      | using a <b>20mm spanner</b> on the spanner flats provided at the base of |
|      | the threaded bar                                                         |
| 2    | Once the correct height has been achieved, the feet locking nuts         |
|      | must be retightened with the <b>46mm</b> spanner.                        |
| 3    | Ensure that all four feet are solidly on the ground.                     |
| 4    | It is important to ensure that the machine weight is evenly              |
|      | distributed between the four feet, otherwise excessive vibration         |
|      | during operation may occur.                                              |

# **Mounting the Lighting Tower**

#### **Steps**

The system's **Lighting Tower** is mounted on the roof of the machine.

After unpacking the packaged parts from inside of the machine the **Lighting Tower** can be fitted on the roof. This is done using the following steps:

| Step | Action                                                                        |
|------|-------------------------------------------------------------------------------|
| 1    | Feed the cable through the mounting hole on the roof and fit the              |
|      | <b>Lighting Tower</b> , with the four screws provided and a <b>3mm Allen</b>  |
|      | Key.                                                                          |
| 2    | Fit the two connectors together inside the hood using sticky-back cable ties. |
| 3    | Attach to the Cable Connector.                                                |

## **Fitting the Anthro Arm**

**Steps** 

Use the following steps to fit the **Anthro Arm**:

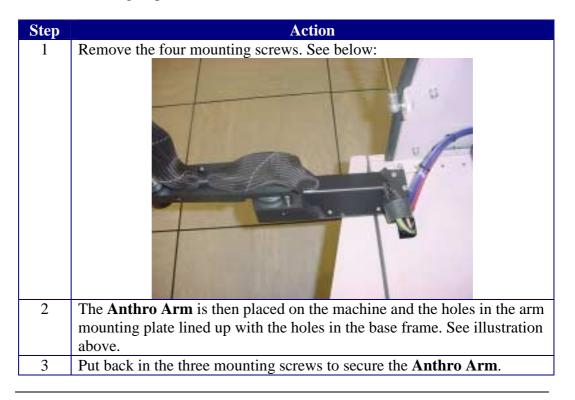

## Attaching the Keyboard Shelf to the Anthro Arm

# Fitting the Shelf Steps

Us the following steps to fit the shelf:

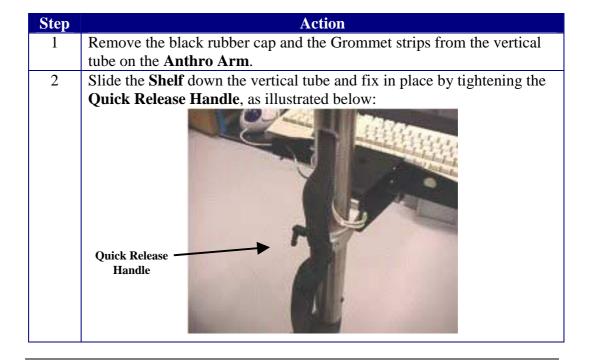

# **Connecting the Cables**

**Types of Cables** There are two types of cables:

- Cables between the machine and the Monitor/Keyboard.
- Mains Cables
- Earth Cables

# **Connecting Cables Between SJ50 Machine and Monitor/Keyboard**

**Steps** Connect the cables using the following steps:

1

### Step Action

Remove the Antro Arm from the accessories box and fix it in position using three M5x30 SHC.

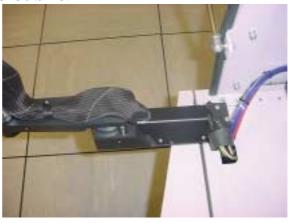

Feed the monitor power, monitor signal, keyboard, mouse and keyboard earth cables through the stocking. The vertical pole earth runs outside the stocking as shown. Connect the keyboard earth as shown.

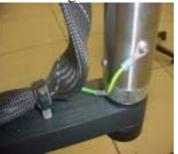

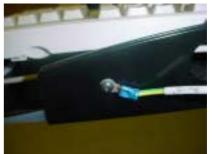

Connect the power and VGA Signal Cables to the monitor by running them through the vertical pole as shown.

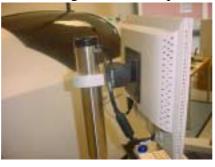

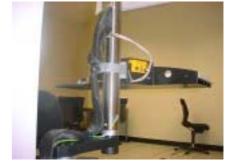

Connect the **Keyboard** and **Trackball Cables**. Leave excess cable neatly held with tie-wrap in pole.

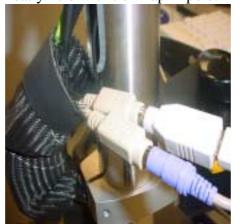

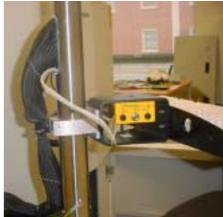

6 Replace the **Grommet Strips** and **Rubber Cap**.

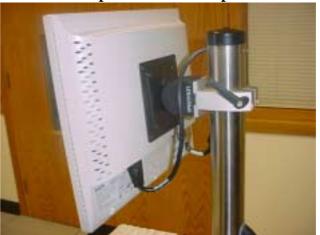

## **Connecting Mains Cable**

#### **Steps**

Connect the **Mains** cable using the following steps:

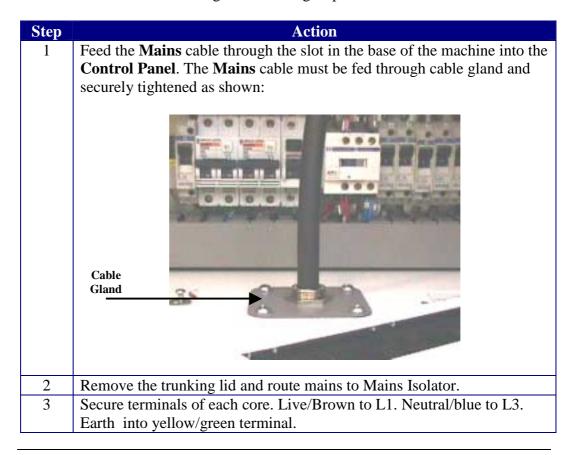

# **Inserting the System Hard Drive**

Steps

Use the following steps to insert the **Windows 2000** operating system hard-drive:

| Step | Action                                                                    |
|------|---------------------------------------------------------------------------|
| 1    | Open the lower front doors of the machine using the key provided. This    |
|      | exposes the <b>E-Stop Reset</b> switches, industrial PC, the <b>Motor</b> |
|      | Controller and the Pass-through switch.                                   |
| 2    | Open the <b>Industrial PC bay</b> access door with the key provided. This |
|      | exposes the PC ON/OFF switch, the removable Hard Drive Bay, the           |
|      | CD-ROM and the Floppy Disk Drive.                                         |
| 3    | The Windows 2000 hard-drive can now be gently inserted into the           |
|      | removable hard-drive bay and pressed home with slight pressure until      |
|      | the Cradle Lock engages. This is indicated by an audible click when the   |
|      | drive has seated in the bay. See below:                                   |
|      | Colore Colored                                                            |
| 4    | Turn the cradle-locking key to the lock position:                         |
| _    | Twin the stands have been position.                                       |
|      | StorCase ::                                                               |

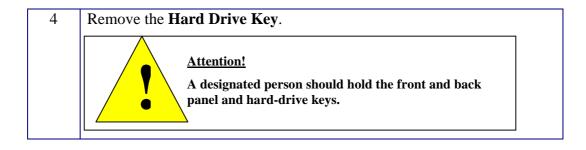

# **Checking Air Pressure**

### Steps

Check air pressure using the following steps:

| Step | Action                                                            |
|------|-------------------------------------------------------------------|
| 1    | Look at the <b>Air Pressure</b> gage on the rear right hand door. |
| 2    | It should be between $4 - 6$ bars or $58 - 87$ PS1                |

# **Programming a Single Barcode Reader**

**Steps** Set up a single **Barcode Reader** using the following steps:

| Step | Action                                                                                                    |
|------|----------------------------------------------------------------------------------------------------|
| 1    | Install the breakout box on the SJ50 by attaching the Barcode Reader Breakout Box onto the Rear Mounting Panel using 2 M4x6 Button Heads. Ensure that the Earth is connected to one of them, as shown in picture below. |
|      |                                                                                                    |
| 2    | Attach the rear mounting panel onto the back hood panel of the machine, using <b>M6 Washers</b> and <b>Nuts</b> , as shown below:                                                                                       |
|      |                                                                                                    |
| 3    | Route the <b>Cable 5186-0763</b> to the rear <b>Control Panel</b> and plug into position as shown below:                                                                                                    |
|      |                                                                                                    |

4 Mount the MS 710 Barcode Reader on the stand and the SJ50.
Attach the barcode mounting bracket to 6" MicroScan 710
Barcode Universal Stand, using 4 M5x6 button head screws, as shown below:

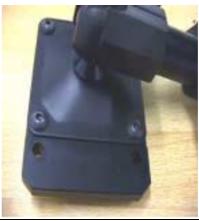

Attach the MicroScan Universal Stand to MicroScan Adapter Plate using screws provided with the MicroScan Assembly, as shown below.

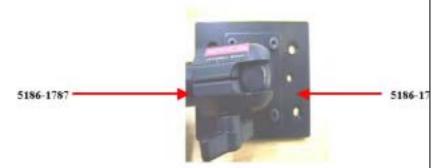

6 Screw the **Barcode Reader** onto the **Adapter Plate** using **M4x8 Counter Sinks**, as shown in picture below.

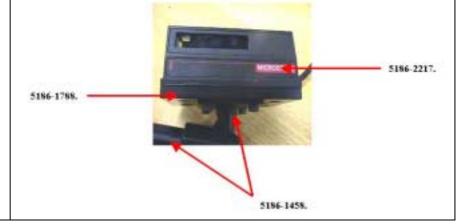

Place Barcode Clamp Bracket behind the left hand side panel, and screw the Barcode Mounting Bracket Assembly to it using both Adjustable Hand Levers. Run Microscan Cable through the Side Panel and Cable Tie to Side Panel, as shown in picture below:

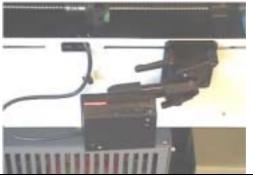

8 Connect the **Breakout Box** to the **Barcode Reader**. Plug **Serial** Cable 2003-2206\5186-0804 into Port XS42 on the **Barcode** Reader Breakout Box, as shown in picture below:

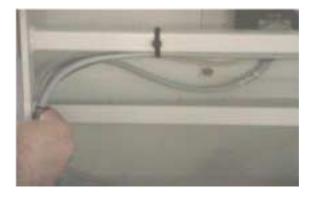

**Note:** The **Serial Cable** should be present in every machine.

9 Configure the Ms 710 Barcode Reader user the Scanner Configuration Tool (see Scanner Configuration Tool) or the Microscan ESP software as standard.

### **Scanner Configuration Tool**

#### **Description**

The **Scanner Configuration Tool** is used to set the basic settings for the **Barcode Scanner**.

To set more advanced setting you need to use the ESP software.

Starting the Scanner Configuration Tool Start the Scanner Configuration Tool by running the program **ScannerConfig.exe**, which is kept in the **C:\program files\config** directory. The following menu is displayed:

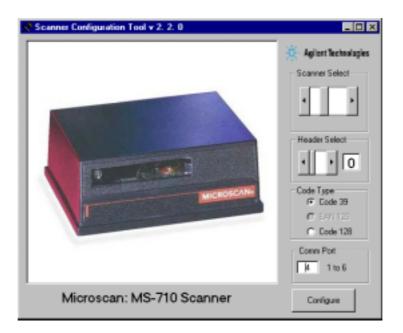

#### Scanner Configuration Tool Settings

The recommended values for each of the settings are displayed below:

| Setting        | Recommended Setting                           |
|----------------|-----------------------------------------------|
| Scanner Select | MS 710 Scanner                                |
| Header Select  | 0 or other depending on the customer.         |
| Code Type      | Code 39 or Code 138 depending on the customer |
| Comm Port      | 4                                             |

### **Microscan ESP Programme**

### **Description**

ESP software is produced and supplied by Microscan.

ESP is used for carrying out more advanced configuration of the Barcode

Scanner. It can also be used for standard configuration.

# **Starting the ESP Software**

Start the ESP software using the following steps:

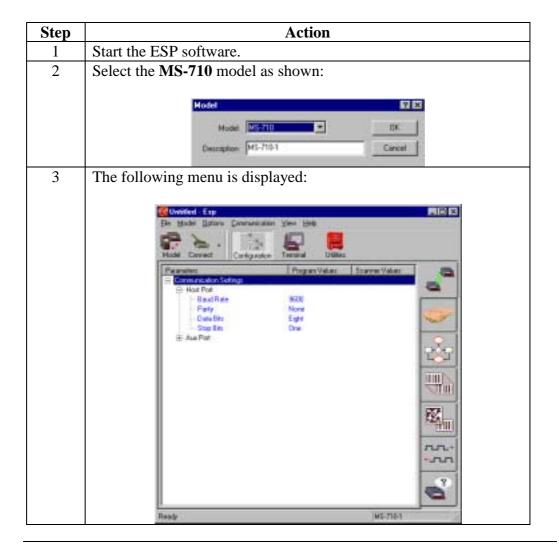

# **Scanner Settings**

The Barcode Scanner has the following settings

| Setting      | Value    |
|--------------|----------|
| Baud Rate    | 9600     |
| Parity       | None     |
| Data Bits    | 8        |
| Stop Bits    | 1        |
| Flow Control | Hardware |

### **Saving Settings**

Right click on the **Program Values** column and in the resulting popup menu option select **Save to scanner -> For Power On, not factory**.

5186-5007-01 74

### **Programming Dual Barcode Readers**

**Steps** Programme the Dual Barcode Readers using the following steps:

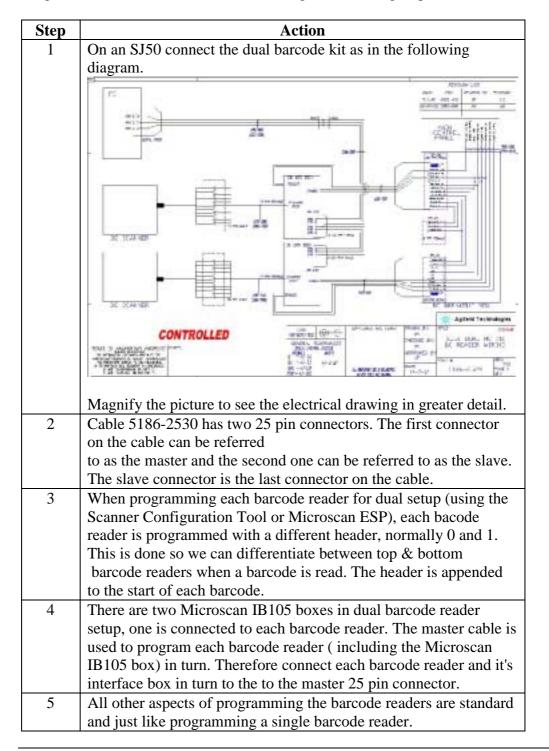

5186-5007-01 75

# **Chapter 5 SJ50 Power & Communications**

5186-5007

### Introduction

This chapter is used to describe the power and communications used by the SJ50 machine.

#### **Contents**

The following topics are covered in this chapter:

| Topic                    | See Page |
|--------------------------|----------|
| Electrical Power         | 77       |
| Pneumatic                | 78       |
| S.M.E.M.A Communications | 79       |
| System Connections       | 81       |

### **Electrical Power**

### Electrical Power

Operating range of the system is 100 - 120 VAC and 200 - 240VAC.

### National Wiring Code

Equipment needs to be installed according to the applicable national wiring code (NEC) and all applicable local regulations.

Main incoming protected Earth must be terminated to the base of the Earthing stud.

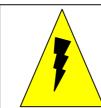

### **WARNING**

All system sub-circuits are 230VAC.
Only connect equipment rated to this voltage to the system.

**Note:** The link wire must be a minimum cross-sectional area of **6mm<sup>2</sup>** (or **8AWG**).

### **Pneumatic Supply**

#### **Description**

**Pneumatic** supply is supplied to the system through the **Pneumatic Inlet Port** in the rear **Electrical Enclosure** 

This port is a **6mm** quick fitting connector and mates with a US standard ½ inch fitting. The system must be supplied with 5 bar clean filtered air (4 cubic feet/minute).

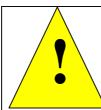

# WARNING THIS SYSTEM MUST BE EARTHED BEFORE AND DURING USE.

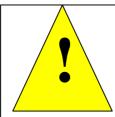

### **WARNING**

The System should never be operated without pneumatic supply applied to the system.

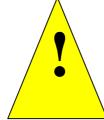

### **WARNING**

WARNING: MAINS VOLTAGE DEPENDS ON THE UPS USED BEFORE CONNECTING TO MAINS. ENSURE MAINS VOLTAGE IS THE SAME AS THE UPS VOLTAGE

100-120v or 200-240v

5186-5007-01 78

### S.M.E.M.A Communications

### **Description**

A SMEMA standard is used for the machine-to-machine electrical interface, which controls the proper sequencing of boards.

It uses two signal lines: "Machine Not Busy" and "Board Available", to indicate when the system can receive a board and when the system has completed a board.

Signals are communicated between machines via the 14-pin SMEMA Connector. The "Machine Not Busy" and "Board Available" signals use Pins 1 and 2, 3 and 4 respectively.

The minimum requirements are to switch 30 V, 10 mA. At 10 mA the output "LOW" must not exceed 0.8V. In the sequence outlined below, boards are transferred from Machine A to B and from B to C.

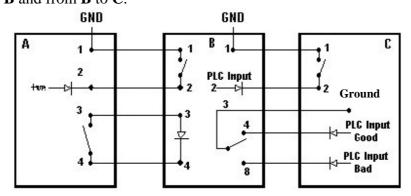

Pins 1 to 4 of SMEMA Connector

In the drawing shown above, **Machine B** is "**Not Busy**" as its **Pins 1 & 2** are open. **Machine A** has "**No Board Available**" as its pins **3 & 4** are open.

- If **Machine A** did have a board available for transfer, the board would trip its **Exit Sensor** and the machine would close contact between **Pins 3 & 4**. This would give the signal to **Machine B** that there is a "**Board Available**".
- If Machine B were processing a board, it would close contact between Pins 1 and 2 to give the "Machine Busy" signal to Machine A.

**Note:** Board transfer <u>only</u> occurs when **Machine A** has a "**Board Available**" (contact closed) and **Machine B** is "**Not Busy**" (contact closed).

#### S.M.E.M.A Connections

The **S.M.E.M.A**. interface ports are located inside the rear electrical enclosure of the system.

The upstream and downstream connections must be made for the system to function correctly while operating **Single** or **Dual Lane**.

The system comes equipped with two **S.M.E.M.A.** Cables for each conveyor line to connect the system to equipment upstream and downstream.

- The Upstream Cable p.n. 5186-0614 must be connected to the SMEMA UP Connector on the Facilities Panel.
- The Downstream Cable p.n. 5186-0615 is connected to the SMEMA DOWN Connector.

These cables need to be routed through the base of the system using the cutout provided. These cables can also be connected in reverse.

### **System Connections**

# **Network Connections**

An interface connection is located in the rear electrical enclosure to provide for network connectivity of the system.

If the networking option has been supplied, please contact your system administrator for details of connecting the system to the network.

# **Serial Connections**

A serial port connection is provided on the **Facilities Panel** to allow for the connection of miscellaneous equipment if required (for example **Barcode Readers**).

# **Chapter 6 Starting up the SJ50 Machine**

### Introduction

This chapter is used to describe how to start up the SJ50 machine.

### **Contents**

The following topics are covered in this chapter:

| Topic                                                 | See Page |
|-------------------------------------------------------|----------|
| Prerequisite Action                                   | 83       |
| Powering up the System for the First Time             | 84       |
| Powering up the Machine from the 'Mains Off' Position | 85       |
| Powering up the Machine to Restore from E-Stop        | 86       |
| Machine Cycle                                         | 87       |

5186-5007-01 82

# **Prerequisite Action**

### Steps

Before turning the system on at the **Mains Isolator**, carry out the following steps:

| Step | Action                                                                        |
|------|-------------------------------------------------------------------------------|
| 1    | Measure the incoming power with a <b>Voltmeter</b> and make sure <b>Q1</b> is |
|      | switched off. It should measure 100-240VAC.                                   |
| 2    | Measure the voltage between L and Earth on the Main Isolator. This            |
|      | depends on supply.                                                            |
| 3    | Measure between N and Earth on the Main Isolator, this should measure         |
|      | at 0V.                                                                        |

# Powering up the System for the First Time

### **Steps**

When you are powering up for the first time carry out the following steps:

| Step | Action                                                                            |
|------|-----------------------------------------------------------------------------------|
| 1    | Ensure that only trained personnel have connected the electrical power to         |
|      | the system.                                                                       |
| 2    | Measure the voltage of <b>Q1</b> and ensure that this is the rated voltage of the |
|      | machine.                                                                          |
| 3    | Switch on all other MCBs.                                                         |
| 4    | Verify all circuit breakers are on.                                               |
| 5    | Ensure main switch is <b>OFF</b> .                                                |
| 6    | Ensure that the X-Y Table is free to move over its entire envelope before         |
|      | continuing. You can manually move it around its enclosure.                        |
| 7    | Ensure that the <b>Conveyor</b> is free from obstruction.                         |
| 8    | Ensure the <b>Maintenance</b> switch is in the O position.                        |
| 9    | Ensure that the top frame is fully closed and that the <b>E-Stop</b> button is    |
|      | depressed before continuing.                                                      |
| 10   | Close the rear doors, lock them and turn on the machine at the Main               |
|      | Isolator.                                                                         |
| 11   | Turn the key switch at the front of the machine to the <b>ON</b> position.        |
| 12   | Ensure the <b>Run Light</b> is illuminated.                                       |
| 13   | Ensure the <b>Pass Thru</b> switch is set to Inspect.                             |
| 14   | Turn on the Monitor.                                                              |
| 15   | Release the red <b>E-Stop</b> push button.                                        |
| 16   | Turn on the <b>Industrial PC</b> .                                                |
| 17   | Reset the emergency stop by depressing the <b>E-Stop</b> reset button.            |

# Powering up the Machine from the 'Mains Off' Position

**Steps** 

When you are powering up the machine from the 'Mains Off' position, ensure the following:

| Step | Action                                                                        |
|------|-------------------------------------------------------------------------------|
| 1    | Turn the <b>Mains Isolator</b> to the <b>ON</b> position when the rear access |
|      | doors are locked.                                                             |
| 2    | Ensure the <b>Maintenance Key Switch</b> is in the <b>O</b> Position.         |
| 3    | Ensure that the <b>X-Y Table</b> is free to move over its entire envelope     |
|      | before continuing. Remove any tools or equipment that may hinder              |
|      | the table as it moves inside the enclosure.                                   |
| 4    | Ensure the <b>Maintenance Switch</b> is in the <b>O</b> position.             |
| 5    | Ensure that the top frame hood is fully closed and the <b>E-Stop</b>          |
|      | button is pushed in before continuing.                                        |
| 6    | Turn the key switch at the front of the machine to the <b>ON</b> position     |
|      | if not already in this position. The green indicator should light.            |
| 7    | Turn on the <b>Motor Controller</b> unit at the <b>ON</b> switch.             |
| 8    | Turn on the <b>Monitor</b> .                                                  |
| 9    | Release the <b>E-Stop</b> push button by pulling it up.                       |
| 10   | Power on the Industrial PC at its <b>ON</b> switch and await the log-on       |
|      | prompt. This can take two minutes.                                            |
| 11   | Push in the <b>E-Stop Reset</b> button, which is the blue button located      |
|      | behind the lower front doors on the machine. This is illustrated              |
|      | below:                                                                        |
|      | E-Stop Reset Button  Location of E-Stop reset button                          |
| 12   | Power on the <b>Industrial PC</b> at its <b>ON</b> switch and await the Log-  |
|      | on prompt. This can take two minutes.                                         |

# Powering up the Machine to Restore from E-Stop

### **Steps**

When powering up the machine to restore from Emergency Stop, perform the following:

| Step | Action                                               |
|------|------------------------------------------------------|
| 1    | Pull out the <b>E-Stop</b> button until it stays up. |
| 2    | Press the <b>E-Stop Reset</b> switch.                |

### **Machine Cycle**

# **Machine Cycle Steps**

The upstream machine provides a signal to the inspection machine by a machine interface standard called SMEMA.

- 1. The inspection machine has to give the upstream machine a "Not busy signal", through the interface connector.
- 2. When it receives a "Board Available Signal" from the upstream machine, the inspection system transports the board into the system.
- 3. When the board is inside, the machine disables the "Machine Not Busy" signal to the upstream machine.
- 4. The board travels along the conveyor over the inspection sensor, it could have passed through other segments of conveyors, depending on the configuration.
- 5. When the board is detected on the board in place sensor, the pneumatic stops are activated.
- 6. The board slows down to a stop.
- 7. The board is clamped in position.
- 8. The Programmable Logic Controller (PLC) gives a board present signal to the PC by the RS232 port.
- 9. The inspection system starts by locating the board reference points, it does this by activating the relevant lighting rings while moving the X-Y table and using each image acquisition inspecting all the components on the board.
- 10. When finished and the data has been processed, the PC informs the PLC that the board has passed or failed the inspection.
- 11. The board is subsequently released, this de-energizes the clamps and the stop pistons,
- 12. The board drops smoothly onto the conveyor and the conveyor starts running.
- 13. The board will transfer to the exit sensor. If the inspection machine gets a signal from the downstream conveyor "Not busy" via the SMEMA interface connector, it will give a "Board Available" signal either good or bad depending on the inspection result.
- 14. The board exits the machine and the cycle starts again.

# **Chapter 7 Changing the Conveyor Rail Width**

**Introduction** This chapter is used to describe how to manually change the width of the

conveyor rails.

**Contents** This chapter contains the following topic:

| Topic                                 | See Page |
|---------------------------------------|----------|
| Manually Adjusting the Conveyor Width | 89       |

# **Manually Adjusting the Conveyor Width**

### Description

You can manually adjust the width of the conveyor rails using the following steps:

| Step | Action                                                                |
|------|-----------------------------------------------------------------------|
| 1    | Ensure there are no boards on the machine.                            |
| 2    | Press E-Stop.                                                         |
| 3    | Open the hood door.                                                   |
| 4    | Adjust the conveyor by hand and lock the conveyor rail in place using |
|      | the lock nut.                                                         |
| 5    | When you are finished, close the hood door, release the E-Stop        |
|      | button and continue operating the machine.                            |

# **Chapter 8 Lighting Automatic Calibration**

### Introduction

This section is used to describe how the new lighting automatic calibration is used. This functionality is only available to the SJ50.

#### **Contents**

This section contains the following topics:

| Topic                                         | See Page |
|-----------------------------------------------|----------|
| Overview                                      | 91       |
| Lighting Automatic Calibration Files          | 92       |
| Lighting Automatic Calibration Tests          | 94       |
| Using the Lighting Controller Menu            | 95       |
| Setting the Location of the Calibration Plate | 98       |
| Auto Calibrating the System                   | 100      |
| Calibrating on Location                       | 102      |
| Troubleshooting Lighting Controller           | 103      |

### **Overview**

### Lighting Automatic Calibration Description

Lighting Automatic Calibration is used to automatically set the current output for each ring to a predefined value. Calibration involves:

- 1. Turning on all the rings one by one
- 2. Recording their mean grey level
- 3. Comparing it to each rings' corresponding target mean
- 4. Performing a calibration to bring the mean as close as possible (if not exact) to the target mean.

These new calculated means are referred to as **Achieved Means**. The **Achieved Means** are stored in a separate file and are displayed in the **Achieved Means** column on the **Lighting Controller** menu.

Lighting Automatic Calibration is performed on a calibration plate, which is located in the SJ machine, using a ball bearing or as a grey card as a reference point.

**Note:** This is applicable to the SJ50 machine only.

### **Lighting Automatic Calibration Files**

### Lighting Automatic Calibration Specific Files

The following files are required to perform lighting automatic calibration:

- GrayCardLocation.xml
- CalibratedLightingValues.xml
- AutoCalibrationResults.log
- Lighting Ring Image over ball bearing
- Lighting Ring Image over grey area
- Lighting Controller Log
- LightingConfigurationValues.xml

# GrayCardLoca tion.xml

The **GrayCardLocation.xml** file is used during lighting auto-calibration to specify the location on the XY Table. The file contains the XY position of the ball bearing on the Calibration Plate. The file is created after the **Set Location** function has been carried out successfully.

The GrayCardLocation.xml file is located at: C:\cpi\data.

### CalibratedLigh tingValues.xml

The **CalibratedLightingValues.xml** file contains the target means that were achieved after lighting automatic calibration took place and displays the same values that were displayed in the **Targets Achieved** column on the **Lighting Controller** menu.

The **CalibratedLightingValues.xml** file is divided into four subsections according to mode. They are:

- PreMono
- PreColour
- Post

This CalibratedLightingValues.xml file is located at: C:\cpi\data.

**Note:** Lighting Auto-calibration calculates all rings for all modes.

# AutoCalibratio nResults.log

This file is used to hold lighting auto-calibration results and other useful information such as current outputs sent to the LED rings and the **Achieved/Targets** information.

AutoCalibrationResults.log file is located at C:\cpi\log.

**Note:** Refer to this file when troubleshooting the calibration procedure.

# Lighting Ring image over ball bearing

During calibration, an image is taken of each lighting ring over the ball bearing (resulting from the ball bearing test). These images are saved in the format '**BBxx.pgm'** where xx indicates the LED ring.

For example:

### BB45R.pgm

This file is stored at **C:\cpi\img\BBxx.pgm**.

### Lighting Ring Image over Grey Area

During calibration, an image is taken of each lighting ring over the grey area used when calibrating. These images are saved in the format 'BBxx.pgm' where xx indicates the LED ring.

For example:

### BB45R.pgm

This file is located at C:\cpi\img.

**Note:** Refer to these images when troubleshooting the lighting autocalibration results or the lighting rings.

# **Lighting Controller Log**

After calibration has been performed, you are asked to save the current output changes from the original to the new calibrated ones.

If **Yes**, the list of currents for each ring before and after calibration is saved to this file.

This file is located at C:\cpi\log.

### Lighting Configuration Values.xml

This file contains all configuration information pertaining to lighting.

• The LED rings used for the SJ50 are reflected in this file:

80 70 60 45r (red) 45g (green) 45b (blue) 45l (low red)

### **Lighting Automatic Calibration Tests**

#### **Tests**

You can carry out two tests during calibration, which enable you to troubleshoot problems that may occur with the lighting rings:

- Ballbearing Test
- Grey Area Test

#### **Ballbearing test**

During a **Ballbearing Test** an image is taken for each LED ring over the ball bearing. This is to determine that all the Lighting Rings are working properly.

There are seven images, one for each lighting ring, in the format **BBxx.pgm**, where xx indicates the LED ring. For example: **BB45B.pgm**.

The Ballbearing Test is performed during the Lighting Automatic Calibration operation, and the images are saved to **C:\cpi\log**.

#### **Grey Area test**

The **Grey Area Test** is equivalent to the **Ballbearing Test**, but the test is carried out over the grey area where auto calibration is performed.

An image is taken for each LED ring over the grey area. This determines that all the Lighting Rings are working properly.

There are seven images, one for each lighting ring, in the format **Grayxx.pgm** where xx indicates the LED ring. For example: **BB80.pgm**.

### **Using the Lighting Controller Menu**

#### General Information

The **Lighting Controller** menu contains the following information:

The name of the Lighting Controller (SLC-800) the hardware version of the

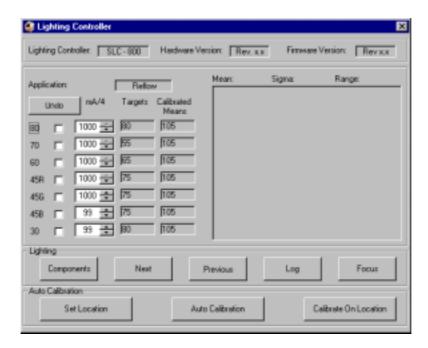

#### **Lighting Rings Information**

A list of the **Lighting Ri**ngs is displayed along with the following information associated with them:

- Mean, sigma and range values.
- Current output values
- Target grey value
- Calibrated mean for each ring when auto-calibration has taken place.

#### Lighting Intensity Grid

When you click on the **Lighting Intensity Grid**, all the LEDs are turned on one after the other. The mean of the LEDs is compared against the target mean. The system performs a to bring the mean value up to the target value.

Note: The SJ10 does not have a Lighting Controller menu.

### **Important Note**

The **Lighting Controller** is enabled by the SJ50 InstallShield and should not be disabled.

Aspects of the Lighting Controller Menu The Lighting Controller menu is comprised of the following:

- Display parts
- Functions

### **Display Parts**

The following are the display parts of the Lighting Controller menu:

- List of Led rings.
- The LED rings current output values (mA).
- Targets for each LED ring (in mean grey level).
- Mean, Sigma and Range values, which are displayed above the Light Intensity Grid.

**Note:** These values change as modifications are made to the Lighting controller menu and the changes are updated in: C:\cpi\LightingConfiguration.xml.

#### **Functions**

There are two types of functions available:

- Lighting
- Automatic Calibration

### Lighting

The following table describes the buttons associated with the Lighting section:

| Button     | Function                                                                                                    |  |
|------------|----------------------------------------------------------------------------------------------------|--|
| Components | If you click <b>Components</b> , a component inspection begins.                                                                                                    |  |
| Next       | If you click <b>Next</b> , the next view is displayed.                                                                                                    |  |
| Previous   | If you click <b>Previous</b> , the previous view is displayed.                                                                                                    |  |
| Log        | If you click <b>Log</b> , then the brightness of each of the LEDs is recorded in the log file.                                                                                                    |  |
| Focus      | If you click <b>Focus</b> , you can focus the camera with the main hood door open without the Emergency Stop warning message being displayed on the monitor. The following <b>Focus Camera</b> instruction window is displayed:                            |  |
|            | Focus Camera                                                                                                    |  |
|            | To focus the camera:                                                                                                    |  |
|            | 1. Open front window 2. Turn maintanence key to 1 3. Ensure the board is clamped - using the pop-up window 4. Loosen the lens-locking clamp 5. Focus the camera 6. Retighten the lens-locking clamp 7. Turn maintanence key to 0 8. Close front window  OK |  |
|            | Focusing is performed manually and verified visually (see SJ50 Hardware Manual).                                                                                                    |  |

# **Auto Calibration**

The following table describes the buttons associated with the Auto Calibration section:

| Button           | Function                                                   |
|------------------|------------------------------------------------------------|
| Set Location     | This button is used for setting the calibration plate      |
|                  | location.                                                  |
| Auto Calibration | This button is used to auto-calibrate the system. You have |
|                  | to Set Location before you can auto-calibrate.             |
| Calibrate on     | This button is used to manually calibrate a Fotoward grey  |
| Location         | card.                                                      |

5186-5007-01 97

### **Setting the Location of the Calibration Plate**

#### **Steps**

Set the location of the calibration plate using the following steps:

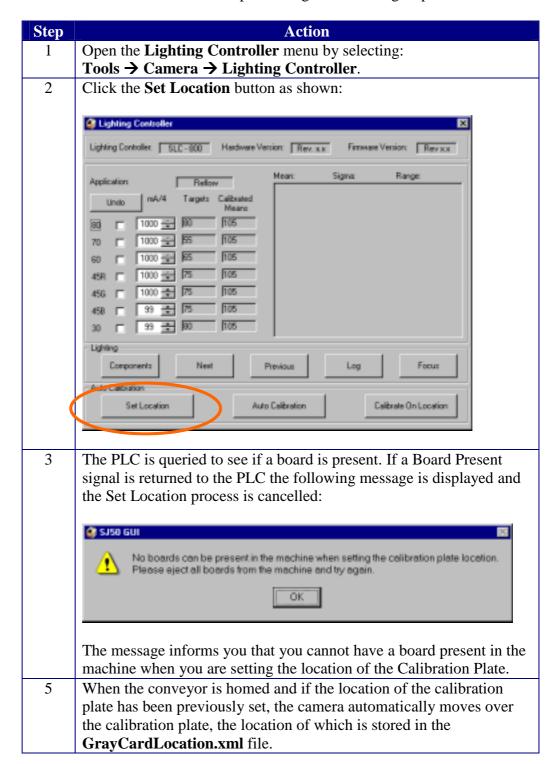

The system turns the 80° LED ring on and the following message is displayed:

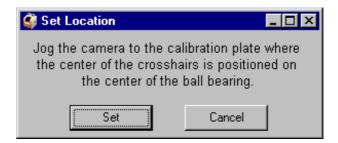

When the 80° LED ring is turned on, you can clearly see when the cross hair graphics on the interface are positioned at the centre of the ball bearing.

**Note**: The message window is displayed while you jog to the grey card location.

When you have located the centre of the ball bearing, click the **Set** button as shown:

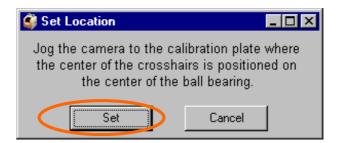

When the system is satisfied that you have located the centre of the ball bearing, the location is saved in the **GrayCardLocation.xml** file.

**Note:** If a **GrayCardLocation.xml** file already exists, a message is displayed asking you whether you want to overwrite the existing **GrayCardLocation.xml** file as shown:

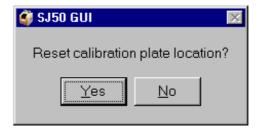

If you choose **Yes**, the existing **GrayCardLocation.xml** file is overwritten.

If you choose **No** the existing **GrayCardLocation.xml** file is retained.

Note: You are now ready to auto calibrate the board.

# **Auto Calibrating the System**

### Steps

Auto calibrate the system using the following steps:

| Step | Action                                                                                                    |
|------|----------------------------------------------------------------------------------------------------|
| 1    | Open the Tools → Camera → Lighting Controller menu.                                                                                                    |
| 2    | Click the <b>Auto Calibration</b> button.                                                                                                    |
| 3    | If the <b>GrayCardLocation.xml</b> file does not exist, the message is displayed informing you that you need to set the location of the calibration plate as shown in Setting the Location of the Calibration Plate.                |
| 4    | The PLC checks if there is any board present. If there is, then a message is displayed telling you to eject the board or the process will be aborted. This is described in step 3 of Setting the Location of the Calibration Plate. |
| 5    | Home the conveyor.                                                                                                    |
| 6    | When the conveyor is homed and if the location of the calibration plate has been previously set, the camera automatically moves to the location of the calibration plate, which is stored in the <b>GrayCardLocation.xml</b> file.  |
| 7    | A Ballbearing test is performed and an image of each lighting ring is saved in <b>C:\cpi\img</b> .                                                                                                    |
| 8    | If an error occurs during auto calibration, the following error message is displayed:  SISO GUI  Errors occured during calibration. Please check 'c.\cpi\/og\AutoCalibrationResults.log' for data is                                |
|      | To troubleshoot calibration, check <b>CalibrationResults.log</b> for details and perform the auto calibration again.                                                                                                    |

# **Calibration Note**

When calibration is completed successfully the following message is displayed:

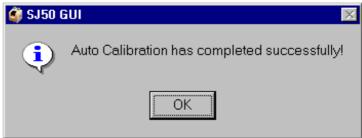

The auto calibration results in new calibrated values and they are saved in **CalibratedLightingValues.xml**.

These values are also displayed in the **Achieved Targets** column in the **Lighting Controller** menu.

In addition, the following message appears informing you of the current outputs for each ring before and after calibration. These values area also written to **LightingController.log**.

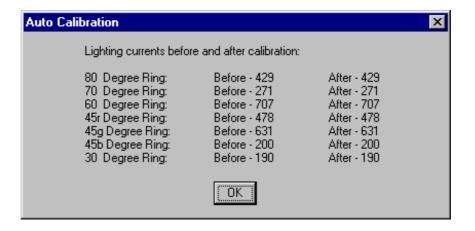

### **Calibrating on Location**

**Steps** 

Perform a manual calibration using the following steps:

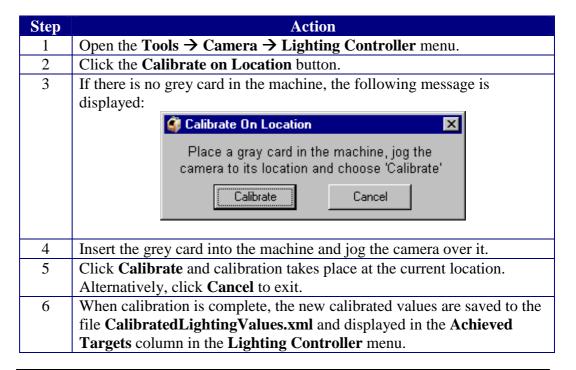

### **Troubleshooting Lighting Controller**

**Problem** The Lighting Controller functionality is not working

**Solution** Check that the Lighting Controller functionality is enabled in the Registry.

**Steps** If necessary, enable the Lighting Controller functionality for the SJ50 using the following steps:

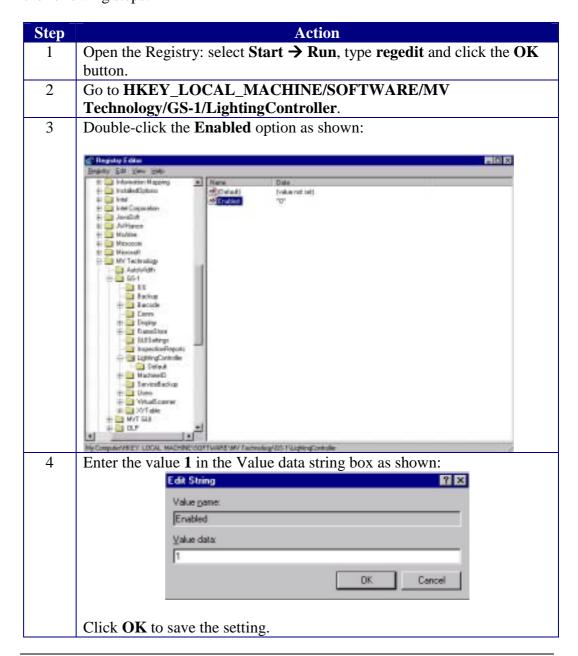

### **Chapter 10 Troubleshooting**

#### Introduction

This chapter is intended to assist you in solving problems that you may encounter with your system. It describes the sequence to follow when the system does not function within normal operating parameters. We have concentrated on the failure modes that happen most frequently and with the greatest effect to productivity, i.e. those that would cause the line to stop. Use this chapter in conjunction with the electrical drawings issued with the document pack.

#### **Contents**

The table below lists the main headings in this chapter:

| Topic                                         | See Page |
|-----------------------------------------------|----------|
| Troubleshooting System Power                  | 105      |
| Troubleshooting the Conveyor                  | 106      |
| Troubleshooting the Lighting Tower            | 107      |
| Troubleshooting the 24V Supply                | 108      |
| Troubleshooting the Safety Relay              | 109      |
| Troubleshooting the XY Table Motor Controller | 110      |
| Troubleshooting the PC                        | 111      |
| Troubleshooting the Camera                    | 112      |
| Troubleshooting the Pneumatics                | 113      |
| Troubleshooting the Monitor                   | 114      |

### **Troubleshooting System Power**

#### Reference

For the locations of terminals, relays, PLC displays, PSUs and MCBs, refer to the system Electrical Drawings.

# If power failure occurs....

Check the following:

- Is there power at the main supply?
- Is the **Main Isolator** in the '**ON**' position?
- Is Q1 the main RCBO in the On position.
- Is the **Power On** light illuminated?
- Is the key switch in the **ON** position?
- Check **Q3**, the 24V PSU is **ON**
- Check **Q8** and **Q9**, 24V DC Off/On Breaks **ON**
- Check the supply voltage at the main terminals.

### **Troubleshooting the Conveyor**

#### Reference

For the locations of terminals, relays, PLC displays, PSUs and MCBs refer to Electrical Drawings, depending on which system you are using.

# If the conveyor will not run...

.....check the following:

- Refer to the Electrical Drawings.
- Check that the conveyor is not obstructed.
- Check MCB Q4 is QN.
- Check **E-Stop** is in the off position. Examine the three indicator lights on the relay and KA4 is activated.
- Check **VR1** (rail 1) or **VR2** (rail 2) are **not** turned to zero.
- Check the 'board in' sensor is functioning and that this signal is read by the PLC.
- If S.M.E.M.A is being used, ensure that a 'not busy' signal is being sent from the down stream machine.
- Check XL50 indicator lights are green.

# If Conveyor 1 will not run....

.....check the following:

- Check PLC output 10.00 is ON (8W Output module on right hand side of main control panel).
- Check relay **KA4** is energized by examining their indicator lights.
- Check the lights on the Paragon Drive (they shouldn't be red).

If the conveyor will not run because there is no output from PLC.....

.....check the error codes from the PC.

**Note:** When an error occurs in the cycle the user interface will display a message detailing the fault and the action to be taken to remedy it.

### **Troubleshooting the Lighting Tower**

#### Reference

For the locations of terminals, relays, PLC displays, PSUs and MCBs refer to Electrical Drawings, depending on which system you have.

If the Lighting Tower will not operate.... ....perform the following:

- Check that the lighting tower is plugged in?
- Go to the machine I/O menu and activate all lights in machine I/O menu.
- Check PLC is operating.
- Check connector is intact and undamaged.
- Check bulbs.

Note: Refer to the Electrical Drawings.

### **Troubleshooting the 24V Supply**

If there is no 24V supply...

...check the following:

- Check 24V supply PS2 by either measuring the output of the power supply or by looking at the Indicator light (the latter solution is not as good a test as the previous solution).
- Check MCB Q3 is ON.

### **Troubleshooting the Safety Relay**

If the safety relay will not reset....

...check the following:

- Check **24V** supply across the relay terminals **A1-A2**.
- Check emergency stop and door interlock is functioning correctly. This is done by checking the continuity across terminals:
- XB2-15 & XB2-16, and XB2-7 & XB2-8 for circuit no.1.
- XB2-9 & XB2-10 and XB2-17 & XB2-18 for circuit no. 2.
- Check the indicator lights on the Safety Relay.

There are three indicator lights on the safety relay:

Top light represents power on.

Two bottom lights representing circuit number 1 and circuit number 2 respectively.

When the three lights are on this means that, the relay is functioning correctly.

- Check that all contacts and terminations are intact.
- Check reset circuit, activated by the hardware push/button that shorts out terminals **XB5-7** and **XB5-8** on the control panel.
- If the emergency stop is on and there is no indication on the monitor, see PLC input **00.02**. Check the LED on the PLC is ON.

## **Troubleshooting the XY Table Motor Controller**

If the XY Table Motor Controller is not operating.... ...check the following:

- Are MCB Q11 and Q12 ON?
- Is there an emergency stop condition? Examine the three indicator lights on the safety relay.
- Check all cables are tight and in position.
- Check safety relays KS4 and KS5 are activated.
- Check 24V supply to Amplifiers is present.
- Check contactors KS2 and KS3 are at the '1' position.

## **Troubleshooting the PC**

If the PC is not working...

...check the following:

- Check the PC is plugged in and switched ON.
- Check **MCB Q5** is ON.
- If UPS installed, make sure that it is switched ON.

## **Troubleshooting the Camera**

# If the camera will not work...

- ...check the following:
- Check PC is on.
- Check cable **5186-4805** and **5186-3772** on camera to ensure they are connected correctly to the Framegrabber.
- Check software configuration.
- Check 12VDC between pins 4 and 16 on cable 5186-4702. This cable is connected to the Lighting Controller SLC-800.
- Check the 2 Amp porcelain fuse inside the PC as shown:

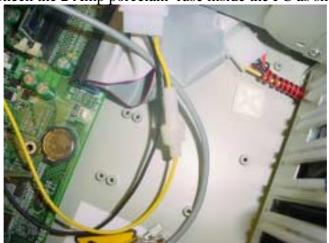

### **Troubleshooting the Pneumatics**

#### Reference

For the locations of terminals, relays, PLC displays, PSUs and MCBs refer to the system Electrical Drawings.

# If there is no air supply...

....check the following:

- Check source of air.
- Check air pressure is set at 5 bar at regulator.
- Check E-stop is not pressed or safety relay is engaged.

# If the dump valve will not work....

...check the following:

- Check air pressure is set to 5 bar at regulator.
- Check emergency stop is **OFF**.
- Check for indicator light on valve.
- Check 24V supply at terminals XP-13 and XP-18 in the pneumatic panel.

# If the stops will not engage....

....check the following:

- Check that the PLC outputs 11.02 (rail 1) or 11.06 (rail 2) is ON.
- Check solenoid valve YV2 or YV4 is ON.
- Check air supply is **ON**.
- Check dump valve YV1 is energized examining the indicator light.
- Check for kinks in the tubes.

# If the clamps will not engage...

...check the following:

- Check that the PLC output 11.07 or 11.03 is ON.
- Check solenoid valves YV3 and YV5 are ON.
- Check air supply is **ON**.
- Check dump valve **YV1** is energized examining the indicator light.
- Check for kinks in the tubes.

# If there is no purge to XY table...

....check the following:

- Check Dump valve.
- Check air supply at the regulator.
- Check for twisted tubes.
- Check for air leaks.

## **Troubleshooting the Monitor**

If the monitor is not working...

Check the following:

- Is the monitor switched on and plugged in?
- Check MCB Q6 is on. Check cables for tight connections.
- If **UPS** (**Uninterruptible Power Supply**) is installed, make sure that it is switched ON.

## **Chapter 11 Maintenance**

#### Introduction

This chapter describes a maintenance schedule for the inspection system. Where possible it refers to the electrical drawing numbers that describe the circuits involved. They are contained in a separate document. This schedule must be strictly adhered to and be performed only by qualified personnel. The maintenance schedule for the SJ50 machine is divided into weekly monthly, quarterly and yearly.

#### **Contents**

The table below lists the main headings in this chapter:

| Topic                 | See Page |
|-----------------------|----------|
| Introduction          | 116      |
| Weekly Maintenance    | 117      |
| Monthly Maintenance   | 120      |
| Quarterly Maintenance | 121      |
| Yearly Maintenance    | 122      |

#### Introduction

#### Important Notes on Lubricants

Be sure to use a clean dry, soft lint free cloth for cleaning off any dirt or dried lubricant from linear rails.

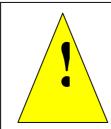

#### WARNING

Failure to lubricate the stage at quarterly intervals may cause damage to tails and invalidates all warranties.

#### Recommended Lubricants

Dow Corning's Molykote 44 is recommended.

Only use lithium based grease.

AFB grease multi purpose grease from THK.

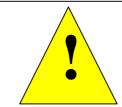

#### **WARNING**

Maintenance must only be carried out by trained personnel.

# **Weekly Maintenance**

#### Steps

Follow the weekly maintenance steps in the table below:

5186-5007

| Step | Action                                                                                       |
|------|----------------------------------------------------------------------------------------------|
| 1    | Run a board through the machine and ensure that the machine is                               |
| 1    | operating correctly.                                                                         |
| 2    | Clean down the machine panels.                                                               |
| 3    | Clean the PC filter, if fitted.                                                              |
| 4    | Check PC power supply fan is running. Open the PC drawer and feel the                        |
|      | air intake at the power supply.                                                              |
| 5    | Inspect the X-Y Table and check all cables and connectors.                                   |
| 6    | Move the X-Y Table by hand, ensure that it moves freely and is not                           |
|      | obstructed in movement throughout its full movement envelope on both                         |
|      | X and Y axes.                                                                                |
| 7    | Test the E-Stop circuitry by opening and closing the hood while                              |
|      | resetting the E-Stop circuit using the E-Stop Reset button at the front of                   |
|      | the machine, repeat this using the emergency stop push/pull actuator.                        |
| 8    | Release the <b>E-Stop</b> and press the reset switch.                                        |
| 11   | Power down the machine and switch off the X-Y stage at the controller.                       |
|      |                                                                                              |
|      | Gantry Schematic                                                                             |
| 12   | Ensure the bearings are kept free from dust, loose particles and moisture; see D in step 11. |
| 13   | Ensure the magnetic platens are free from debris; see E in the figure in                     |
|      | step 11.                                                                                     |
| 14   | Visually examine the encoder, see step 11 (C), on each axis to ensure                        |
|      | that there are no scratches, grease or dirt. If some grease or dirt needs to                 |
|      | be removed, do this with a very fine lint free cloth only.                                   |
|      | Take care not to scratch gold foil, as this will greatly affect the table's accuracy.        |

15 Check the small home marker contacts and end limits are intact; refer to step 11 (C) and (B). Ensure that they are free from dirt and grease. Note: NEVER clean the conveyor with a compressed air stream. It may cause dirt etc. to get lodged into the motor shaft. Use a vacuum cleaner to remove loose dust or dirt. NEVER disassemble the motors. Details on the conveyor can be seen below: **Entry Sensor** Motor Fixed Adjustable Rail Rail Board Board Clamp Clamp Exit Sensor Base Rail 16 Power the system back up. Check the function of the conveyor sensors by placing a sample board over them. Look at the indicator light on each of the sensors. 17 Move the lighting head over each sensor and make sure they are not activated by it. 18 Check soundness of all motor housings. Wipe off edge belts with recommended cleaning agent 409 spray 19 cleaner. An alternative is to use alcohol or equivalent. 20 Vacuum clean the base of the machine. Check that the air pressure of the main pressure regulator reads 5 bar. 21 Go to the back of the machine and remove the **Pneumatic Panel Cover**, 22 activate the solenoids manually by pressing the orange button. The stops and clamps should operate without obstruction. 23 Open the main hood of the machine switch the maintenance switch to I.

Using the user interface, operate the stops and clamps for each rail,

5186-5007-01

ensure they move without obstruction.

# **Monthly Maintenance**

#### Steps

Carry out the following steps on a monthly basis:

| Step | Action                                                                                                    |  |  |  |  |  |  |
|------|----------------------------------------------------------------------------------------------------|--|--|--|--|--|--|
| 1    | Carry out the weekly routine.                                                                                                    |  |  |  |  |  |  |
| 2    | Carefully clean the <b>Camera Lens</b> . Only use a proper cleaning solution                                                                                                    |  |  |  |  |  |  |
| _    | and a lint free cloth.                                                                                                    |  |  |  |  |  |  |
| 3    | Clean and lube the gantry rails. See below.                                                                                                    |  |  |  |  |  |  |
|      |                                                                                                    |  |  |  |  |  |  |
| 4    | Open the <b>Pneumatic Panel</b> and check the terminals and solenoid valves connections.                                                                                                    |  |  |  |  |  |  |
| 5    | Power down the PC first. Visually inspect the electrical control panel by turning off the machine at the <b>OFF/ON</b> switch and turning the isolator handle in the <b>OFF</b> position. Open the back door. |  |  |  |  |  |  |
| 6    | Inspect all electrical equipment on the machine for damaged contacts, exposed wire cores and frayed insulation.                                                                                               |  |  |  |  |  |  |
| 7    | Clean the conveyor <b>Optical Sensors</b> with a dry cloth.                                                                                                    |  |  |  |  |  |  |
| 8    | Pull out the <b>PC Drawer</b> and check the cables going into the PC, ensure that they are not loose.                                                                                                    |  |  |  |  |  |  |
| 9    | Check all connections on the <b>Lighting Controller</b> , <b>Terminals</b> and <b>PLC Modules</b> .                                                                                                    |  |  |  |  |  |  |
| 10   | Check all cables on the <b>Lighting Head</b> and <b>X-Y Table</b> and ensure that no wires are loose or damaged.                                                                                              |  |  |  |  |  |  |
| 11   | When inspecting the connections on the gantry stage and at the                                                                                                    |  |  |  |  |  |  |
| 10   | controller check the integrity of the connectors at random.                                                                                                    |  |  |  |  |  |  |
| 12   | Ensure all conveyor bearings are free running and belt tension is tight.                                                                                                    |  |  |  |  |  |  |
| 13   | Ensure that conveyor belts are not twisted on either rail.                                                                                                    |  |  |  |  |  |  |
| 14   | Operate the E-Stop to ensure that the dump valve is operating correctly. Ensure the Maintenance key is not being used at this time.                                                                           |  |  |  |  |  |  |
| 15   | Empty the <b>Filter Cup</b> .                                                                                                    |  |  |  |  |  |  |

Ensure the pressure switch is operating by running the inspection software, removing the air from the system, the PC should indicate this on the monitor.

# **Quarterly Maintenance**

### **Steps** Carry out the following steps on a quarterly basis:

| Step | Action                                                                      |  |  |  |  |  |  |  |
|------|-----------------------------------------------------------------------------|--|--|--|--|--|--|--|
| 1    | Carry out monthly routine.                                                  |  |  |  |  |  |  |  |
| 2    | When inspecting the control panel, check the tightness of the               |  |  |  |  |  |  |  |
|      | connections at random; ensure that no wires in the terminals have           |  |  |  |  |  |  |  |
|      | become loose.                                                               |  |  |  |  |  |  |  |
| 3    | Push the stage to one end of its travel.                                    |  |  |  |  |  |  |  |
| 4    | Remove any accumulated dust or debris from inside of the assembly.          |  |  |  |  |  |  |  |
| 5    | Vacuum-clean the base of the table.                                         |  |  |  |  |  |  |  |
| 6    | Remove any dirty or dried lubricant from the bearing guides; refer to       |  |  |  |  |  |  |  |
|      | Weekly Maintenance Step 14 D. Use a clean cloth wipe along the rails        |  |  |  |  |  |  |  |
|      | to clean the bearing guides. A cotton swab soaked in solvent will suffice   |  |  |  |  |  |  |  |
|      | to remove stubborn debris.                                                  |  |  |  |  |  |  |  |
| 7    | After the solvent has evaporated (if used), apply a thin, continuous film   |  |  |  |  |  |  |  |
|      | of lubricant to the bearing guides. A good quality natural bristle artist's |  |  |  |  |  |  |  |
| 0    | brush is an excellent applicator for this.                                  |  |  |  |  |  |  |  |
| 8    | Lubricate the four LMG Bearing Trucks on each stage, see Weekly             |  |  |  |  |  |  |  |
|      | Maintenance step 14 (A). (See Important Notes on Lubricants also).          |  |  |  |  |  |  |  |
| 9    | Use a grease gun with a grease nipple (type UU or SS); refer to Weekly      |  |  |  |  |  |  |  |
|      | Maintenance step 14 (F).                                                    |  |  |  |  |  |  |  |
|      |                                                                             |  |  |  |  |  |  |  |
|      |                                                                             |  |  |  |  |  |  |  |
|      |                                                                             |  |  |  |  |  |  |  |
|      | WARNING.                                                                    |  |  |  |  |  |  |  |
|      | WARNING                                                                     |  |  |  |  |  |  |  |
|      |                                                                             |  |  |  |  |  |  |  |
|      | Failure to lubricate the stage at quarterly intervals                       |  |  |  |  |  |  |  |
|      | invalidates all warranties. May cause damage to                             |  |  |  |  |  |  |  |
|      |                                                                             |  |  |  |  |  |  |  |
|      | rails.                                                                      |  |  |  |  |  |  |  |
|      |                                                                             |  |  |  |  |  |  |  |
|      |                                                                             |  |  |  |  |  |  |  |

# **Yearly Maintenance**

Steps

Carry out the following steps on a yearly basis:

| Step | Action                                                                    |                                                            |  |  |  |  |  |  |  |  |
|------|---------------------------------------------------------------------------|------------------------------------------------------------|--|--|--|--|--|--|--|--|
| 1    | Carry out the quarterly routine.                                          |                                                            |  |  |  |  |  |  |  |  |
| 2    | Isolate the SJ50 machine from the mains supply.                           |                                                            |  |  |  |  |  |  |  |  |
| 3    | Take off bottom side panels and open rear doors to <b>Control Panel</b> . |                                                            |  |  |  |  |  |  |  |  |
| 4    | Physically check all electrical connections on the machine.               |                                                            |  |  |  |  |  |  |  |  |
|      | Main Control Panel.                                                       |                                                            |  |  |  |  |  |  |  |  |
|      | • X-Y Table.                                                              |                                                            |  |  |  |  |  |  |  |  |
|      | • PC.                                                                     |                                                            |  |  |  |  |  |  |  |  |
|      | • Motor C                                                                 | Motor Controller.                                          |  |  |  |  |  |  |  |  |
|      | • All Eart                                                                | • All Earth cables.                                        |  |  |  |  |  |  |  |  |
|      | • All con                                                                 | • All connectors.                                          |  |  |  |  |  |  |  |  |
| 5    | Carry out                                                                 | the following test to give an indication of the insulation |  |  |  |  |  |  |  |  |
|      |                                                                           | of the cables and whether the mains supply to the body     |  |  |  |  |  |  |  |  |
|      | of the mad                                                                | chine is intact and complies with the relevant standards.  |  |  |  |  |  |  |  |  |
|      |                                                                           | -                                                          |  |  |  |  |  |  |  |  |
|      | Note: Only a fully qualified technician should carry out this             |                                                            |  |  |  |  |  |  |  |  |
|      | procedure.                                                                |                                                            |  |  |  |  |  |  |  |  |
|      |                                                                           |                                                            |  |  |  |  |  |  |  |  |
|      | Step                                                                      | Action                                                     |  |  |  |  |  |  |  |  |
|      | 1                                                                         | Power off the machine.                                     |  |  |  |  |  |  |  |  |
|      | 2                                                                         | Switch off the main isolator.                              |  |  |  |  |  |  |  |  |
|      | Disconnect the mains plugs to the Monitor, PC and                         |                                                            |  |  |  |  |  |  |  |  |
|      |                                                                           | Motor Controller.                                          |  |  |  |  |  |  |  |  |
|      | 4                                                                         | Plug out the XL50.                                         |  |  |  |  |  |  |  |  |
|      |                                                                           | and the power socket.                                      |  |  |  |  |  |  |  |  |
|      | 5                                                                         | Disconnect the 230V side of the following Power            |  |  |  |  |  |  |  |  |
|      |                                                                           | Supply 1 (PS1), Power Supply 2 (PS2) and Power             |  |  |  |  |  |  |  |  |
|      |                                                                           | Supply 3 (PS3); and leave the loose wires apart and        |  |  |  |  |  |  |  |  |
|      |                                                                           | not touching. PS1 and PS2 are located in the back.         |  |  |  |  |  |  |  |  |
|      | 6                                                                         | Using an insulation resistance tester check between        |  |  |  |  |  |  |  |  |
|      |                                                                           | L1 and Earth. There should be a reading of >1 M ohm.       |  |  |  |  |  |  |  |  |
|      | 7                                                                         | Then check between N2 and Earth. It should have            |  |  |  |  |  |  |  |  |
|      |                                                                           | the same reading.                                          |  |  |  |  |  |  |  |  |
|      | 8                                                                         | Check again to ensure all equipment stated above is        |  |  |  |  |  |  |  |  |
|      |                                                                           |                                                            |  |  |  |  |  |  |  |  |
|      | disconnected for safety.                                                  |                                                            |  |  |  |  |  |  |  |  |

|   | 9 Check the reading for Cable 11 to Earth, and then               |  |  |  |  |  |  |
|---|-------------------------------------------------------------------|--|--|--|--|--|--|
|   | Cable 10 to Earth and finally Cable 10 to 11. Again               |  |  |  |  |  |  |
|   | the reading should be > 1M ohm, these cables are on               |  |  |  |  |  |  |
|   | KM1 off the main contactor. For more information                  |  |  |  |  |  |  |
|   | refer to the System Electrical Drawings.                          |  |  |  |  |  |  |
| 6 | Check all terminal connections on the machine.                    |  |  |  |  |  |  |
| 7 | Check the electrical connections at the conveyor motors. Make     |  |  |  |  |  |  |
|   | sure all connections are intact and securely fitted.              |  |  |  |  |  |  |
| 8 | Check all mounting screws and hardware on the machine.            |  |  |  |  |  |  |
| 9 | Systematically check all nuts, bolts and screws on rails, lifting |  |  |  |  |  |  |
|   | mechanism, air cylinders, bearings and mountings for all          |  |  |  |  |  |  |
|   | hardware.                                                         |  |  |  |  |  |  |

## **Appendix: Maintenance Checklist Forms**

#### Introduction

This appendix has the forms you need to fill out when you are performing maintenance checks weekly, monthly, quarterly, and yearly.

#### **Contents**

The menus which can be accessed are listed below:

| Menu                                | See Page |
|-------------------------------------|----------|
| Weekly Maintenance Schedule Form    | 125      |
| Monthly Maintenance Schedule Form   | 127      |
| Quarterly Maintenance Schedule Form | 130      |
| Yearly Maintenance Schedule Form    | 133      |

# **Weekly Maintenance Schedule Form**

| Site:                                     | Completion Date:                        |                |  |  |  |  |  |
|-------------------------------------------|-----------------------------------------|----------------|--|--|--|--|--|
| System Type:                              | System Serial Number:                   |                |  |  |  |  |  |
| = =                                       | Veekly Maintenance Schedule             |                |  |  |  |  |  |
| •                                         |                                         | Performed by:  |  |  |  |  |  |
|                                           | Good Comments and/or Corrective Actions |                |  |  |  |  |  |
|                                           | /Bad                                    | (if necessary) |  |  |  |  |  |
| Electrical                                |                                         |                |  |  |  |  |  |
| Inspect El. Control Panel                 |                                         |                |  |  |  |  |  |
| Examine cables to PC                      |                                         |                |  |  |  |  |  |
| Examine cables to the XY table controller |                                         |                |  |  |  |  |  |
| Inspect connections to XY gantry          |                                         |                |  |  |  |  |  |
| Test E-Stop and door<br>interlock         |                                         |                |  |  |  |  |  |
| Test clamping and stop mechanisms         |                                         |                |  |  |  |  |  |
| Test E-Stop reset switch                  |                                         |                |  |  |  |  |  |
| Test System Cycle                         |                                         |                |  |  |  |  |  |
| X-Y Table                                 |                                         |                |  |  |  |  |  |
| Examine X-Y table motion                  |                                         |                |  |  |  |  |  |
| Examine cabling                           |                                         |                |  |  |  |  |  |
| Inspect bearings                          |                                         |                |  |  |  |  |  |
| Inspect magnet platten                    |                                         |                |  |  |  |  |  |
| Inspect encoder                           |                                         |                |  |  |  |  |  |
| Inspect limit switches                    |                                         |                |  |  |  |  |  |
| Conveyor                                  |                                         |                |  |  |  |  |  |
| Examine moving parts                      |                                         |                |  |  |  |  |  |

| Inspect conveyor belts                              |        |  |
|-----------------------------------------------------|--------|--|
| Test all sensors                                    |        |  |
| Clean belts                                         |        |  |
| Pneumatics                                          |        |  |
| Check the systems pressure settings                 |        |  |
| General                                             |        |  |
| Wipe down the machine panels Clean the PC filter    |        |  |
| Check operation & direction of motor controller fan |        |  |
| Check operation and direction of PC fans            |        |  |
| Inspect and clean camera lens                       |        |  |
| Observe one board cycling through the machine       |        |  |
| Overall Comments on S                               | ystem: |  |
|                                                     |        |  |
|                                                     |        |  |
|                                                     |        |  |
|                                                     |        |  |
| Actions Required:                                   |        |  |
| 1                                                   |        |  |
| 2                                                   |        |  |
| 3                                                   |        |  |
| 4                                                   |        |  |

Inspect encoder

## **Monthly Maintenance Schedule Form**

| Site: Completion Date:                    |                       |                                                   |  |  |
|-------------------------------------------|-----------------------|---------------------------------------------------|--|--|
| System Type:                              | System Serial Number: |                                                   |  |  |
| Monthly Maintenance Schedule              |                       |                                                   |  |  |
| withing wantenance                        |                       | rformed by:                                       |  |  |
|                                           | Good<br>/Bad          | Comments and/or Corrective Actions (if necessary) |  |  |
| Electrical                                |                       |                                                   |  |  |
| Inspect El. Control Panel                 |                       |                                                   |  |  |
| Clean optical sensors                     |                       |                                                   |  |  |
| Examine cables to PC                      |                       |                                                   |  |  |
| Examine cables to the XY table controller |                       |                                                   |  |  |
| Inspect connections to XY table           |                       |                                                   |  |  |
| Test E-Stop and door interlock            |                       |                                                   |  |  |
| Test clamping and stop mechanisms         |                       |                                                   |  |  |
| Test E-Stop reset switch                  |                       |                                                   |  |  |
| Test System Cycle                         |                       |                                                   |  |  |
| Inspect pneumatic panel                   |                       |                                                   |  |  |
| X-Y Table                                 | <u> </u>              |                                                   |  |  |
| Examine X-Y table motion                  |                       |                                                   |  |  |
| Examine cabling                           |                       |                                                   |  |  |
| Inspect bearings                          |                       |                                                   |  |  |
| Inspect magnet plattens                   |                       |                                                   |  |  |

| Inspect limit switches          |        |  |
|---------------------------------|--------|--|
| Check cable integrity           |        |  |
| Conveyor                        |        |  |
| Examine moving parts            |        |  |
| Inspect conveyor belts          |        |  |
| Test all sensors                |        |  |
| Clean belts                     |        |  |
| Pneumatics                      |        |  |
| Check the systems               |        |  |
| pressure settings               |        |  |
| Test dump valve                 |        |  |
| Test solenoid valves            |        |  |
| Test pressure sensor            |        |  |
| General                         |        |  |
| Wipe down the machine           |        |  |
| panels                          |        |  |
| Clean the PC filter             |        |  |
| Check direction of              |        |  |
| motor controller fan            |        |  |
| Check operation and             |        |  |
| direction of PC fans            |        |  |
| Inspect and clean               |        |  |
| camera lens                     |        |  |
| Cycle a PCB through the machine |        |  |
| Overall Comments on S           | ystem: |  |
|                                 |        |  |
|                                 |        |  |
|                                 |        |  |
|                                 |        |  |
|                                 |        |  |
| Actions Required:               |        |  |
| 1                               |        |  |
| 2                               |        |  |
| 3                               |        |  |

<del>5186-5007-01</del> 128

| 4 |  |  |
|---|--|--|
|   |  |  |

Inspect bearings

Inspect magnet plattens

## **Quarterly Maintenance Schedule Form**

| Site:                                     | C                     | Completion Date:                                  |  |
|-------------------------------------------|-----------------------|---------------------------------------------------|--|
| System<br>Type:                           | System Serial Number: |                                                   |  |
| Quaterly Maintenance                      |                       |                                                   |  |
|                                           |                       | Performed by:                                     |  |
|                                           | Good<br>/Bad          | Comments and/or Corrective Actions (if necessary) |  |
| Electrical                                |                       |                                                   |  |
| Inspect El. Control Panel                 |                       |                                                   |  |
| Clean optical sensors                     |                       |                                                   |  |
| Examine cables to PC                      |                       |                                                   |  |
| Examine cables to the XY table controller |                       |                                                   |  |
| Inspect connections to XY table           |                       |                                                   |  |
| Test E-Stop and door interlock            |                       |                                                   |  |
| Test clamping and stop mechanisms         |                       |                                                   |  |
| Check connections in Control Panel        |                       |                                                   |  |
| Test E-Stop reset switch                  |                       |                                                   |  |
| Test System Cycle                         |                       |                                                   |  |
| Inspect pneumatic panel                   |                       |                                                   |  |
| X-Y Table                                 |                       |                                                   |  |
| Examine X-Y table motion                  |                       |                                                   |  |
| Examine cabling                           |                       |                                                   |  |

| Inspect encoder                        |        |  |
|----------------------------------------|--------|--|
| Lubricate the guide rails              |        |  |
| Inspect limit switches                 |        |  |
| Check cable integrity                  |        |  |
| Conveyor                               |        |  |
| Examine moving parts                   |        |  |
| Inspect conveyor belts                 |        |  |
| Test all sensors                       |        |  |
| Lubricate conveyor                     |        |  |
| linear bearings                        |        |  |
| Clean belts                            |        |  |
| Pneumatics                             |        |  |
| Check the systems                      |        |  |
| pressure settings                      |        |  |
| Test dump valve                        |        |  |
| Test solenoid valves                   |        |  |
| Test pressure sensor                   |        |  |
| General                                |        |  |
| Wipe down the machine panels           |        |  |
| Clean the PC filter                    | +      |  |
|                                        |        |  |
| Check operation &                      |        |  |
| direction of motor                     |        |  |
| controller fan                         |        |  |
| Check operation & direction of PC fans |        |  |
|                                        |        |  |
| Inspect and clean camera lens          |        |  |
| Cycle a PCB through                    | +      |  |
| the machine                            |        |  |
| Overall Comments on S                  | ystem: |  |
|                                        |        |  |
|                                        | _      |  |
|                                        |        |  |
|                                        |        |  |
|                                        |        |  |

| Actions Required: |  |
|-------------------|--|
| 1                 |  |
| 2                 |  |
| 3                 |  |
| 4                 |  |

<del>5186-5007-01</del> 132

# **Yearly Maintenance Schedule Form**

| Site:           | Completion Date:      |
|-----------------|-----------------------|
| System<br>Type: | System Serial Number: |
|                 |                       |

## **Yearly Maintenance Schedule**

| Performed | by: |
|-----------|-----|
|           | - / |

|                                              |              | Performed by                                      |
|----------------------------------------------|--------------|---------------------------------------------------|
|                                              | Good<br>/Bad | Comments and/or Corrective Actions (if necessary) |
| Electrical                                   |              |                                                   |
| Inspect El. Control Panel                    |              |                                                   |
| Clean optical sensors                        |              |                                                   |
| Examine cables to PC                         |              |                                                   |
| Examine cables to the<br>XY table controller |              |                                                   |
| Inspect connections to XY table              |              |                                                   |
| Test E-Stop and door interlock               |              |                                                   |
| Test clamping and stop mechanisms            |              |                                                   |
| Check connections solenoid valves            |              |                                                   |
| Test E-Stop reset switch                     |              |                                                   |
| Check connections to control panel           |              |                                                   |
| Check electrical connections                 |              |                                                   |
| Test System insulation resistance            |              |                                                   |
| Inspect connections to pneumatic panel       |              |                                                   |
| X-Y Table                                    |              |                                                   |
| Examine X-Y table motion                     |              |                                                   |

| Examine cabling                    |          |   |
|------------------------------------|----------|---|
| Inspect bearings                   |          |   |
| Inspect magnet plattens            |          |   |
| Inspect encoder                    |          |   |
| Lubricate the guide rails          |          |   |
| Inspect motor controller           |          |   |
| Test tightness of base plate bolts |          |   |
| Inspect limit switches             |          |   |
| Check cable integrity              |          |   |
| Conveyor                           |          |   |
| Examine moving parts               |          |   |
| Inspect conveyor belts             |          |   |
| Test all sensors                   |          |   |
| Inspect electrical                 |          |   |
| connections                        |          |   |
| Check mounting screws              |          |   |
| Check motor cable                  |          |   |
| insulation resistance              |          |   |
| Lubricate conveyor                 |          |   |
| linear bearings                    |          |   |
| Clean belts                        |          |   |
| Pneumatics                         | •        |   |
| Check the systems                  |          |   |
| pressure settings                  |          |   |
| Replace main air filter            |          |   |
| Test dump valve                    |          |   |
| Test solenoid valves               |          |   |
| Test pressure sensor               |          |   |
| General                            | <u>t</u> | ! |
| Wipe down the machine              |          |   |
| panels                             |          |   |
| Clean the PC filter                |          |   |
|                                    |          |   |

<del>5186-5007-01</del> 134

| Check operation &     |        |
|-----------------------|--------|
| direction of motor    |        |
| controller fan        |        |
| Check operation &     |        |
| direction of PC fans  |        |
| Inspect and clean     |        |
| camera lens           |        |
| Cycle a PCB through   |        |
| the machine           |        |
| Overall Comments on S | ystem: |
|                       |        |
|                       |        |
|                       |        |
|                       |        |
|                       |        |
| Actions Required:     |        |
|                       |        |
| 1                     |        |
|                       |        |
| 2                     |        |
| 3                     |        |
| 3                     |        |
| 4                     |        |
|                       |        |

<del>5186-5007-01</del> 135